# **MOBILE FLASH PASS DESIGNS**

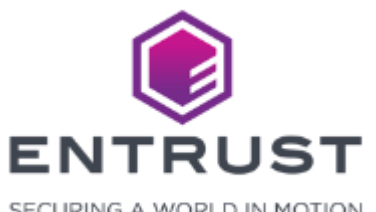

SECURING A WORLD IN MOTION

### Mobile Flash Pass Designs

Mobile Flash Passes are digital credentials that contain information about the applicant for identifying the applicant or gaining access to an area. Mobile Flash Passes require the use of either Google Pay or Apple Wallet.

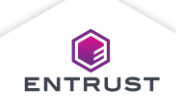

To create a **Mobile Flash Pass Design**, click on the **Main Menu** icon at the top left corner of the screen.

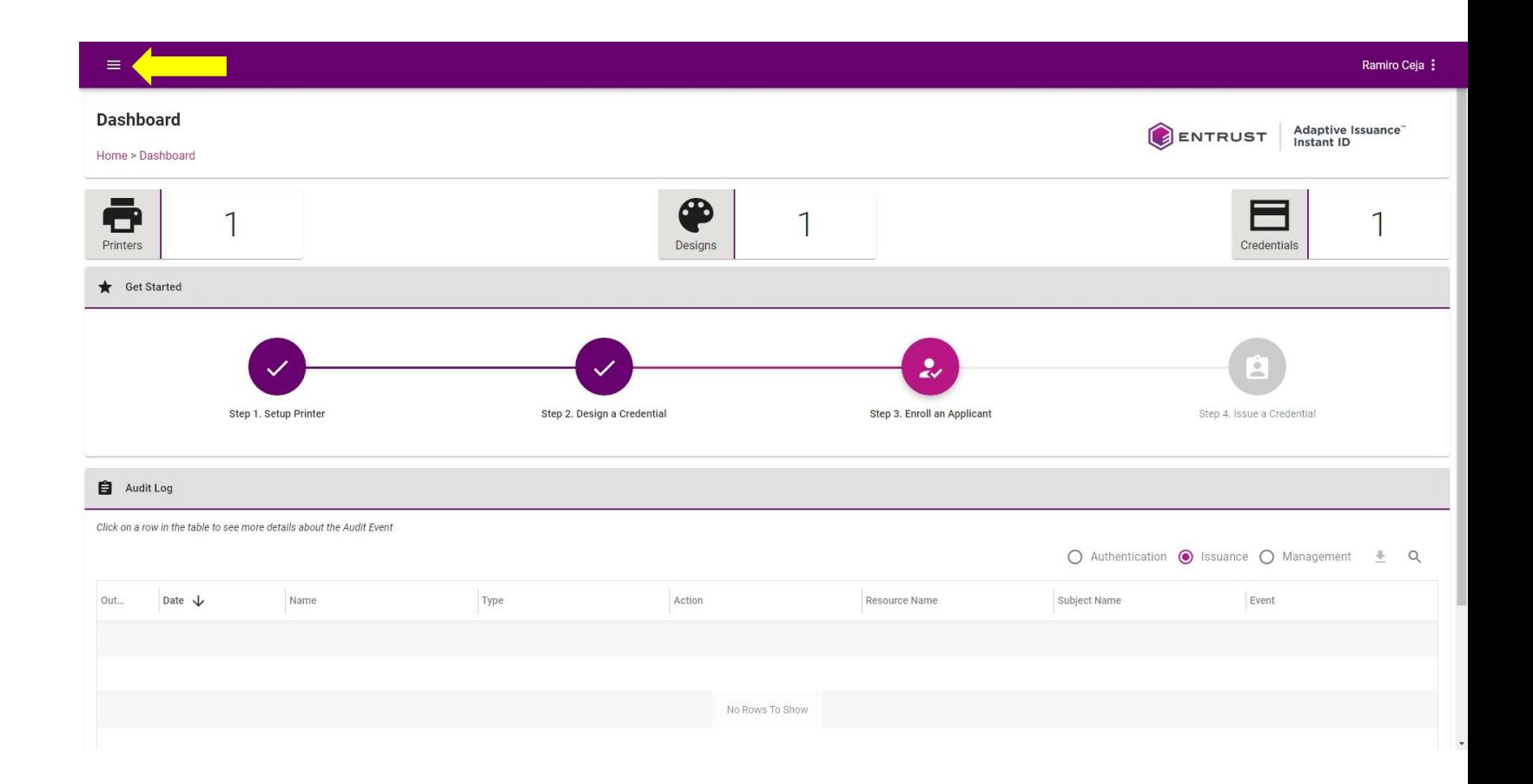

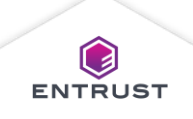

Select **Mobile Flash Pass Designs**.

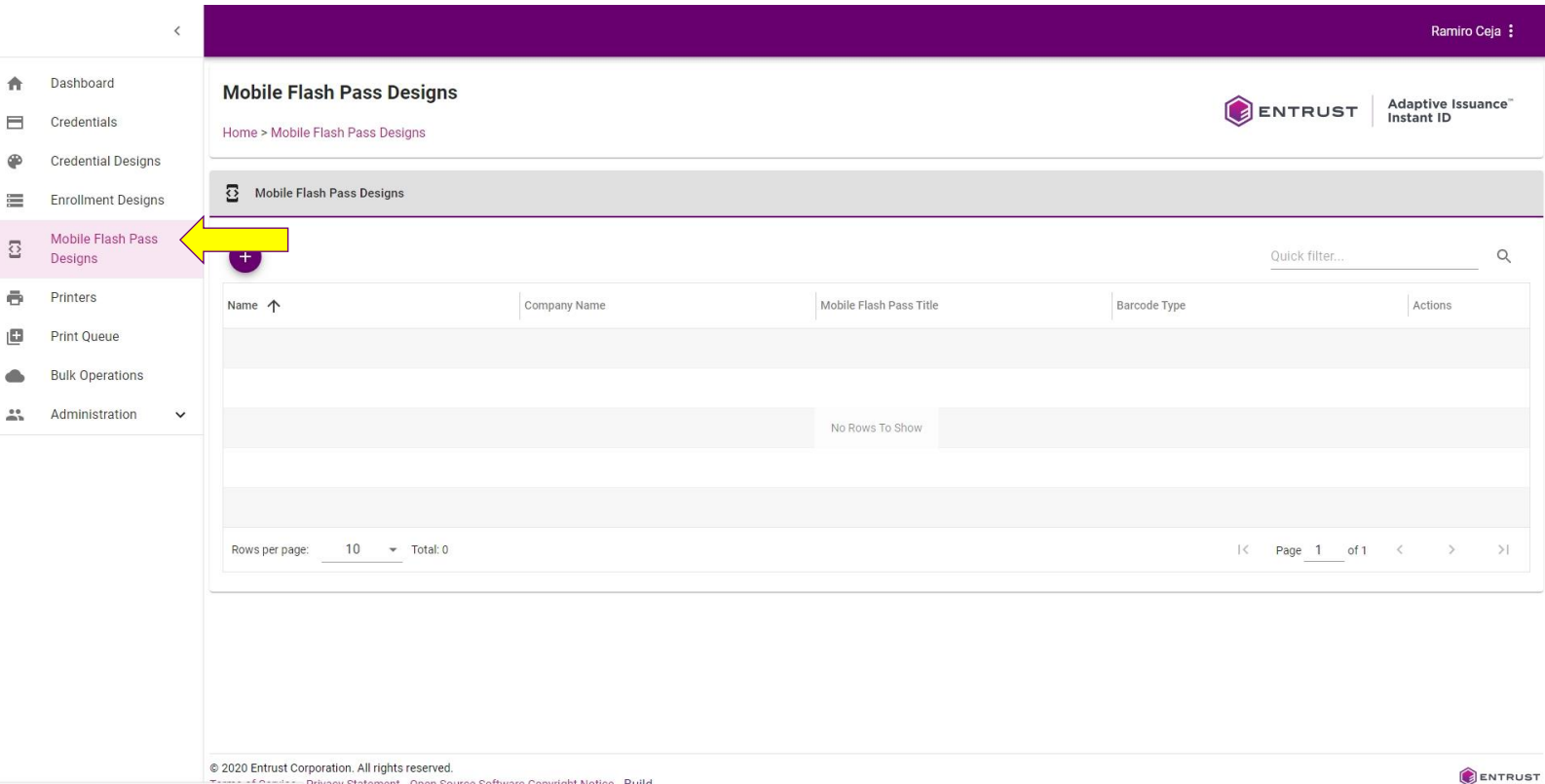

https://training2.us.dev.trustedauthdev.com/#/mobileflashpassdesigns Open Source Software Copyright

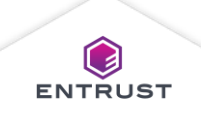

From the **Mobile Flash Pass Designs** page, click on the **Add** icon.

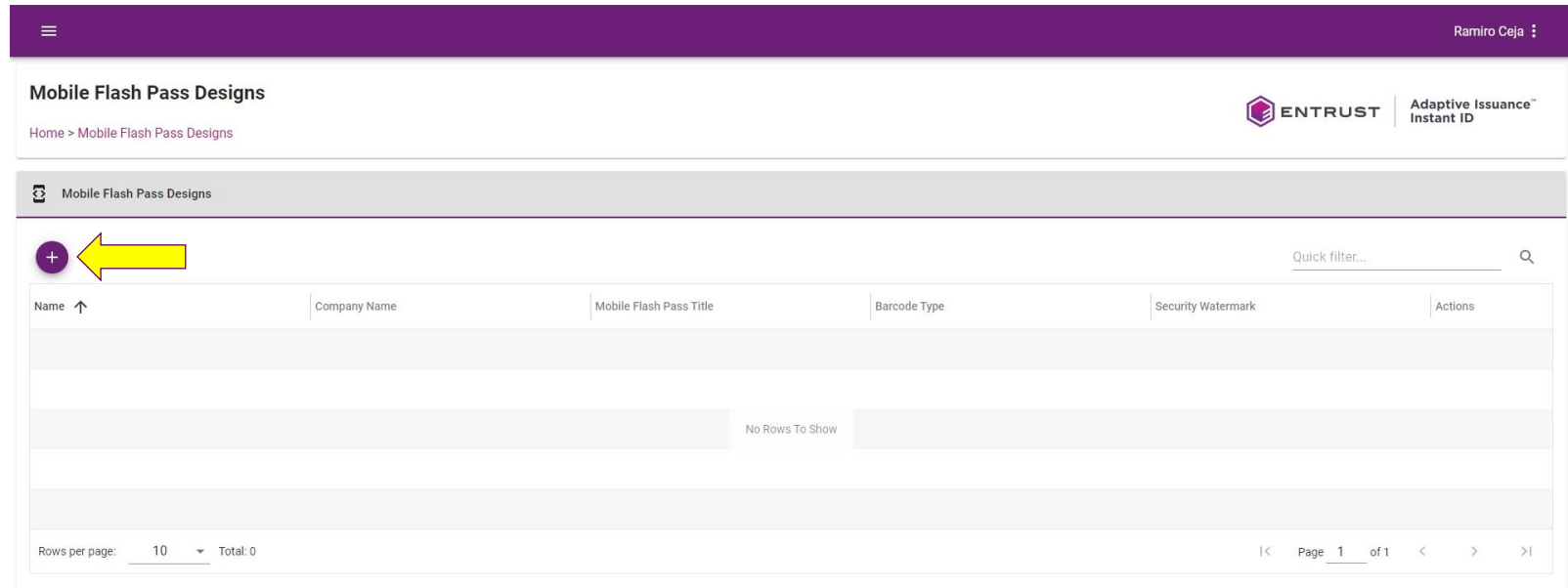

@ 2021 Entrust Corporation. All rights reserved. Terms of Service Privacy Statement Open Source Software Copyright Notice Build

ENTRUST

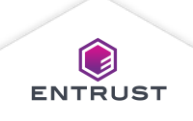

The **Add Mobile Flash Pass Design**  page opens.

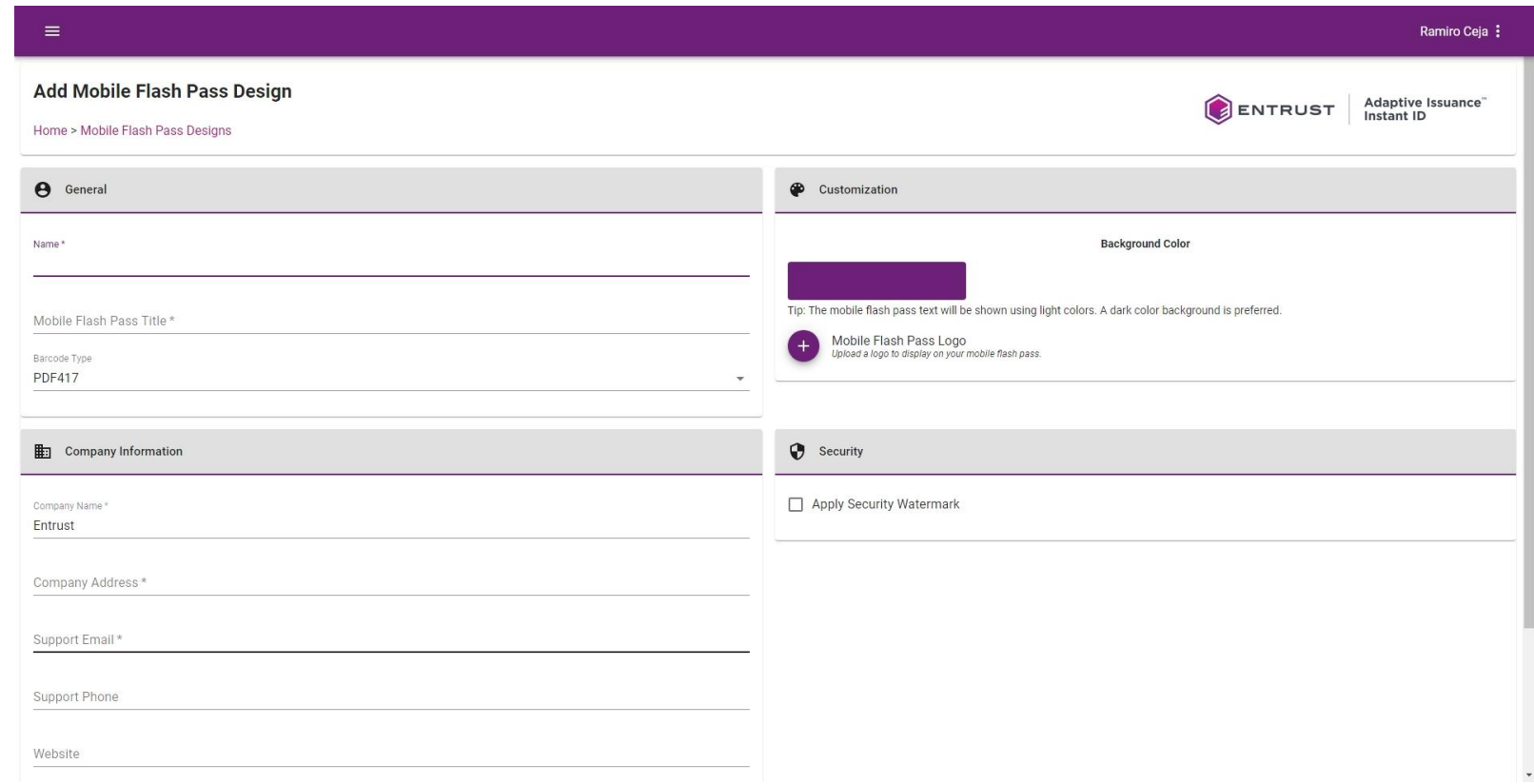

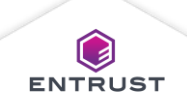

#### **General**

#### In the **General** area:

- Enter a name in the **Name** field. The name identifies the Mobile Flash Pass Design.
- Enter a title in the **Mobile Flash Pass Title** field. The title will display on the Mobile Flash Pass.
- From the **Barcode Type** list, select a barcode format. This sets the format of the barcode that will display on the Mobile Flash Pass.

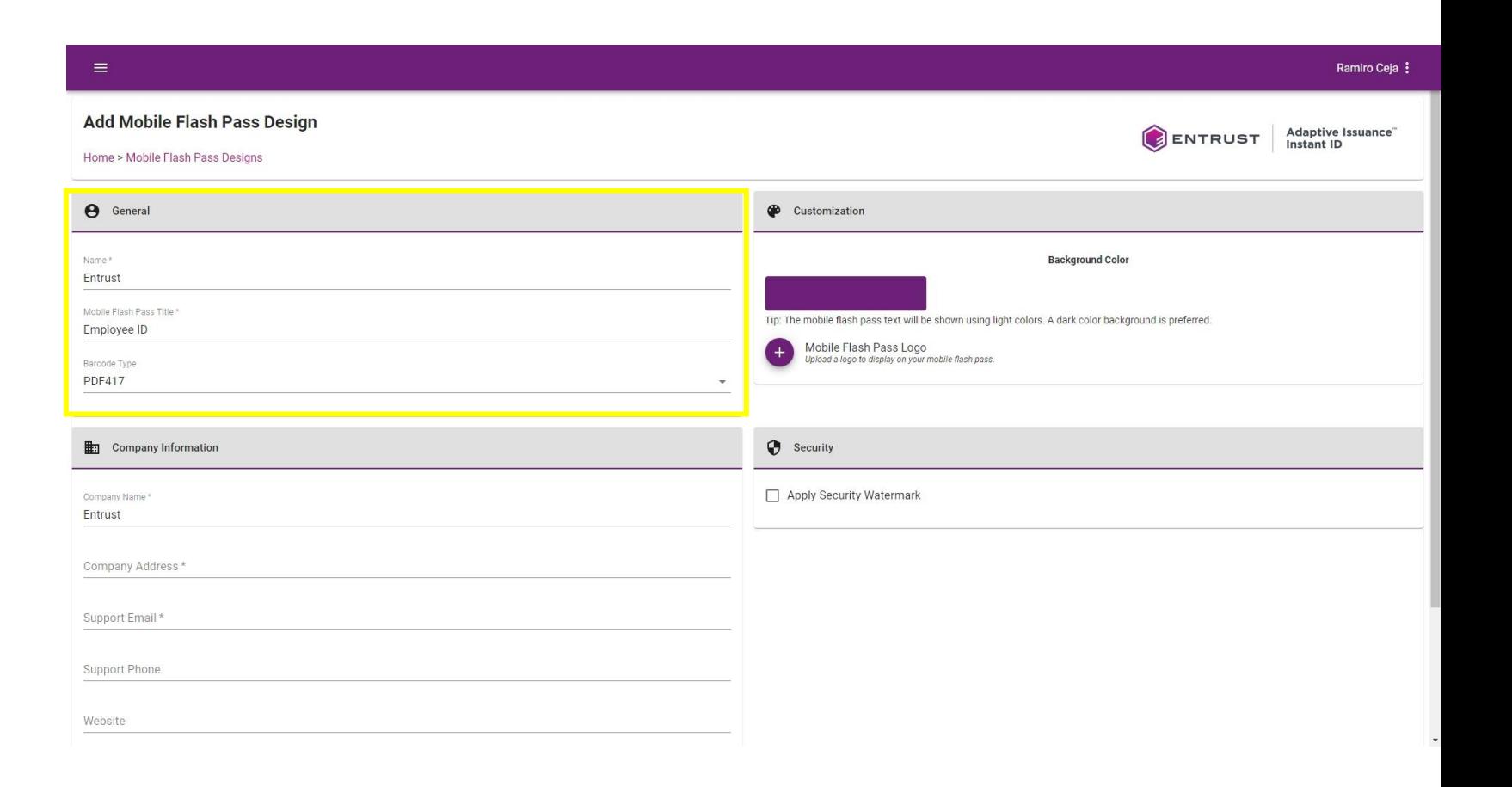

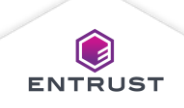

#### In the **Customization** area:

◦ Select a color from the color selector. This color displays as the background color of the Mobile Flash Pass.

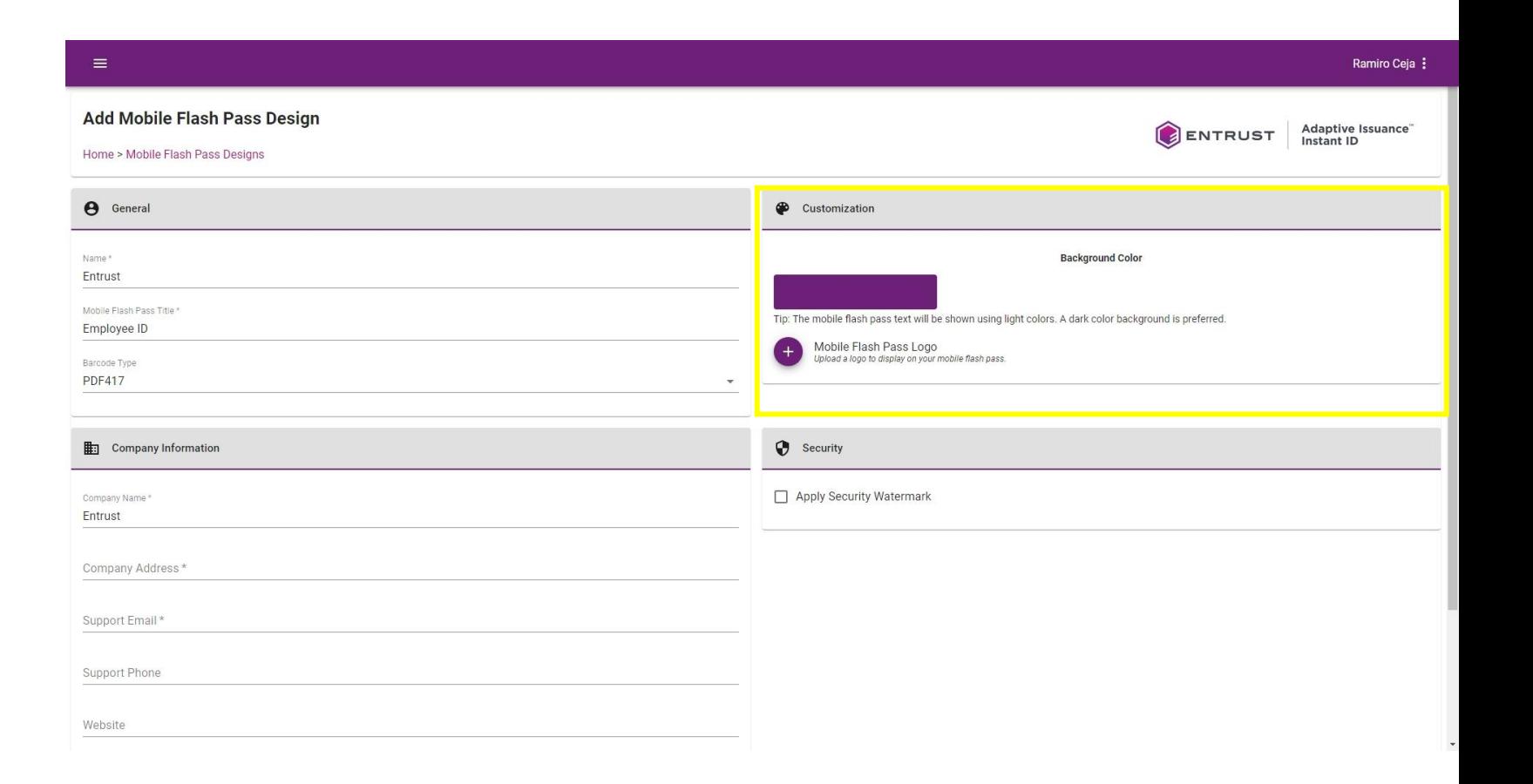

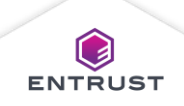

#### In the **Customization** area:

◦ Click on the **Add** icon, to upload a logo to display on the Mobile Flash Pass.

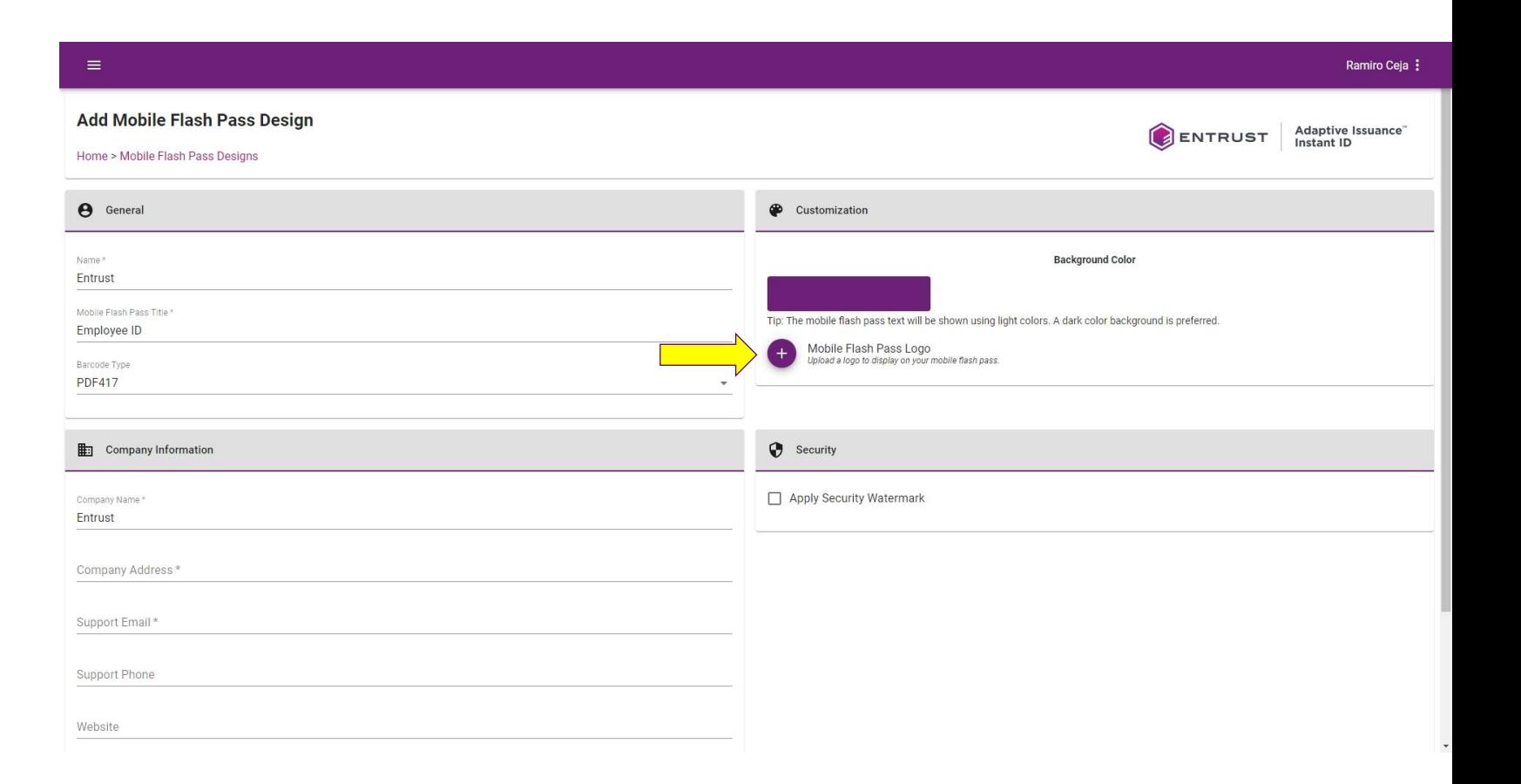

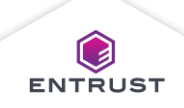

Click on the **Upload** icon to select the image file.

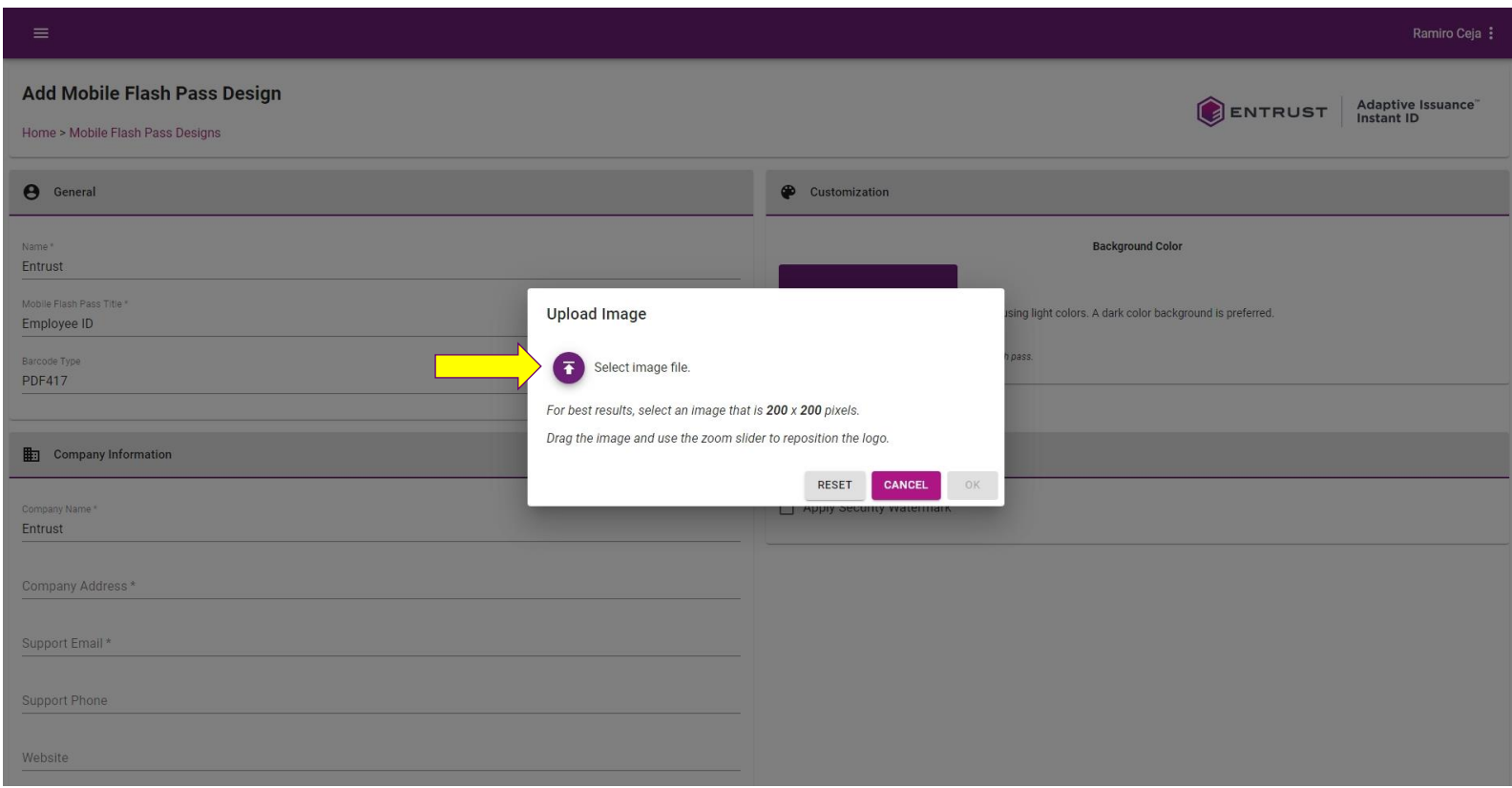

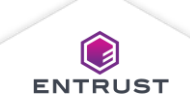

Select the image file and click on **Open**.

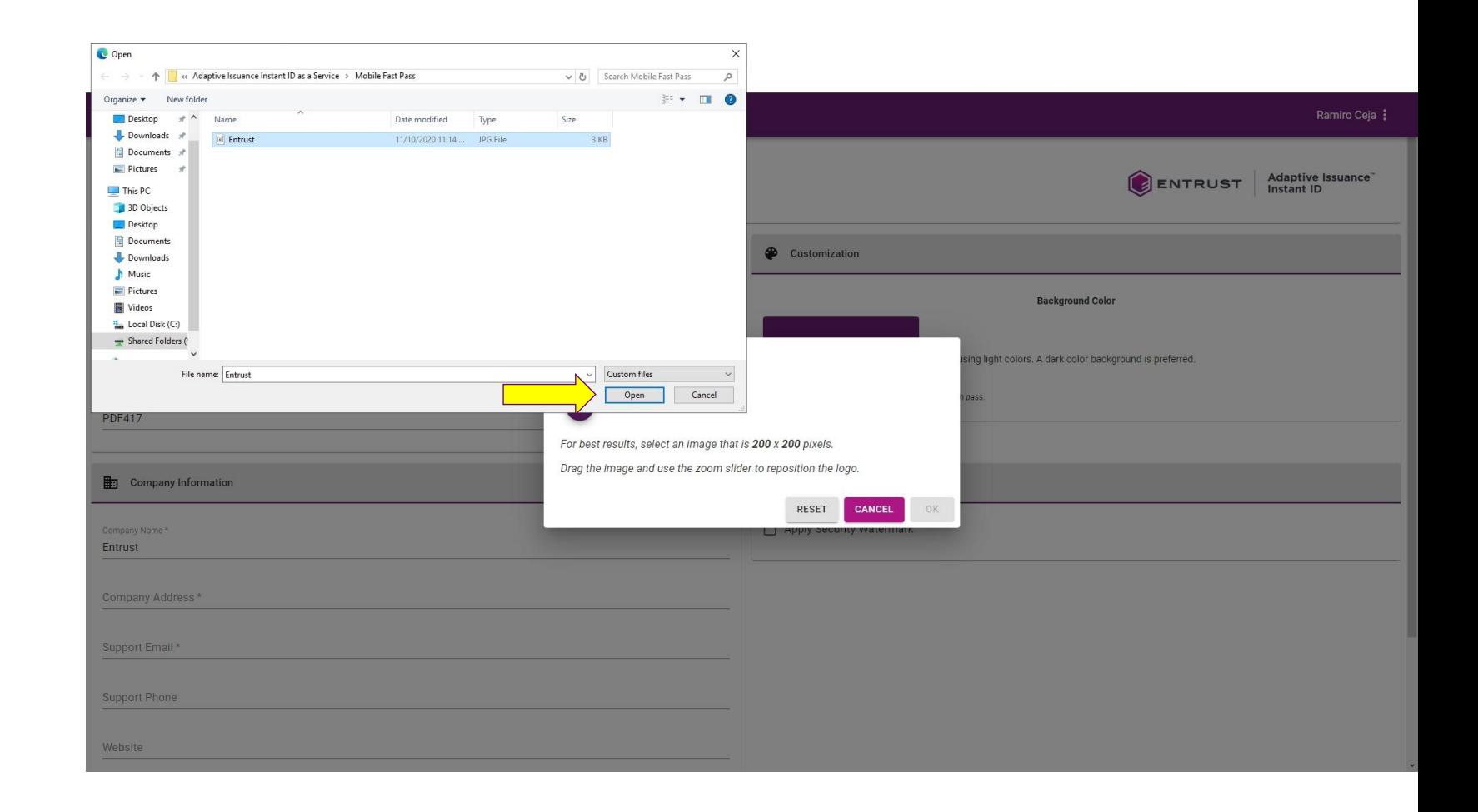

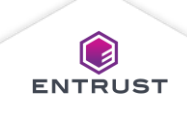

Use the zoom slider to adjust the logo size inside the frame and click on **OK**.

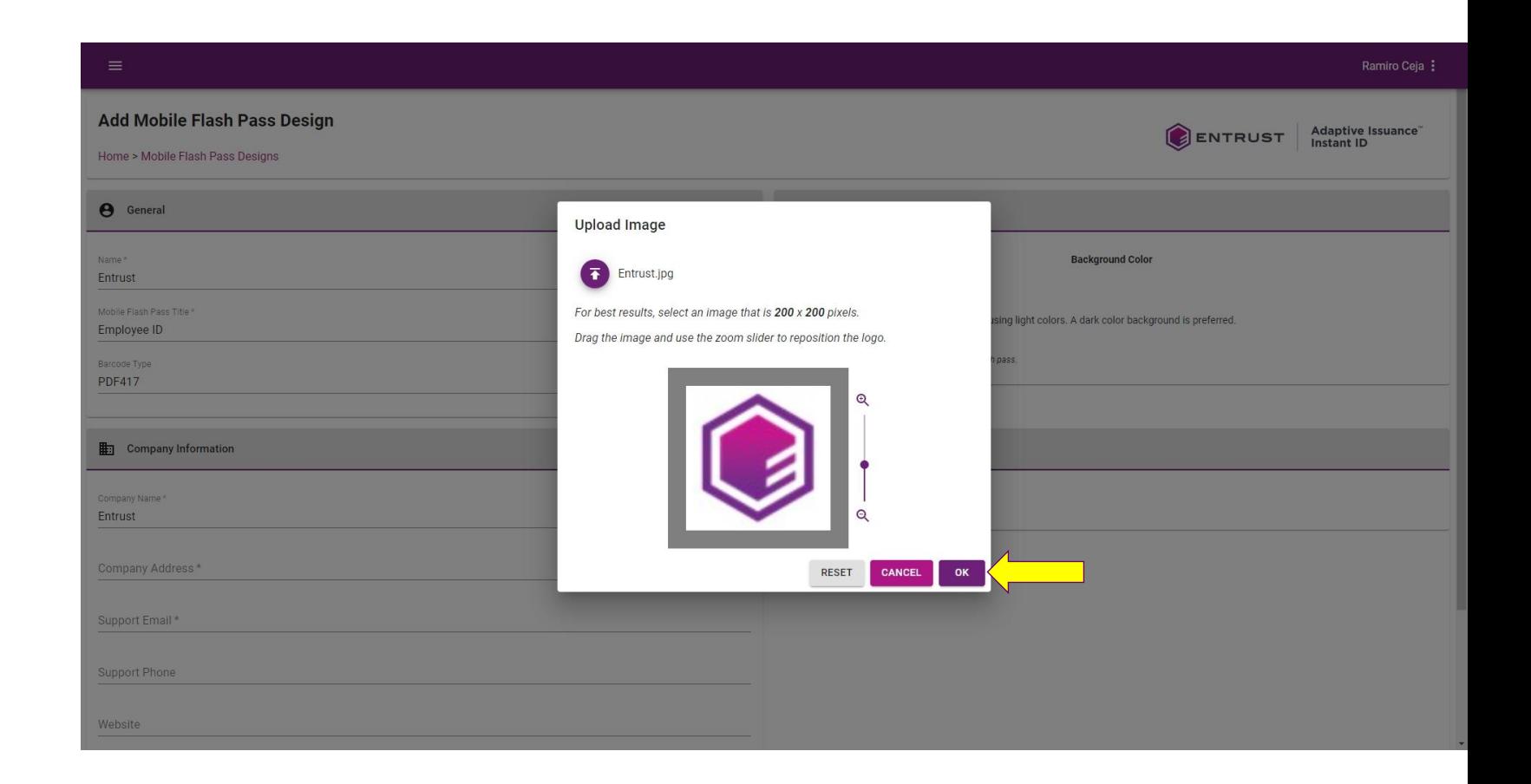

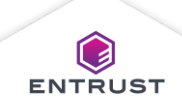

#### **General**

Use the preview to review how the logo will appear in Apple Wallet and Google Pay.

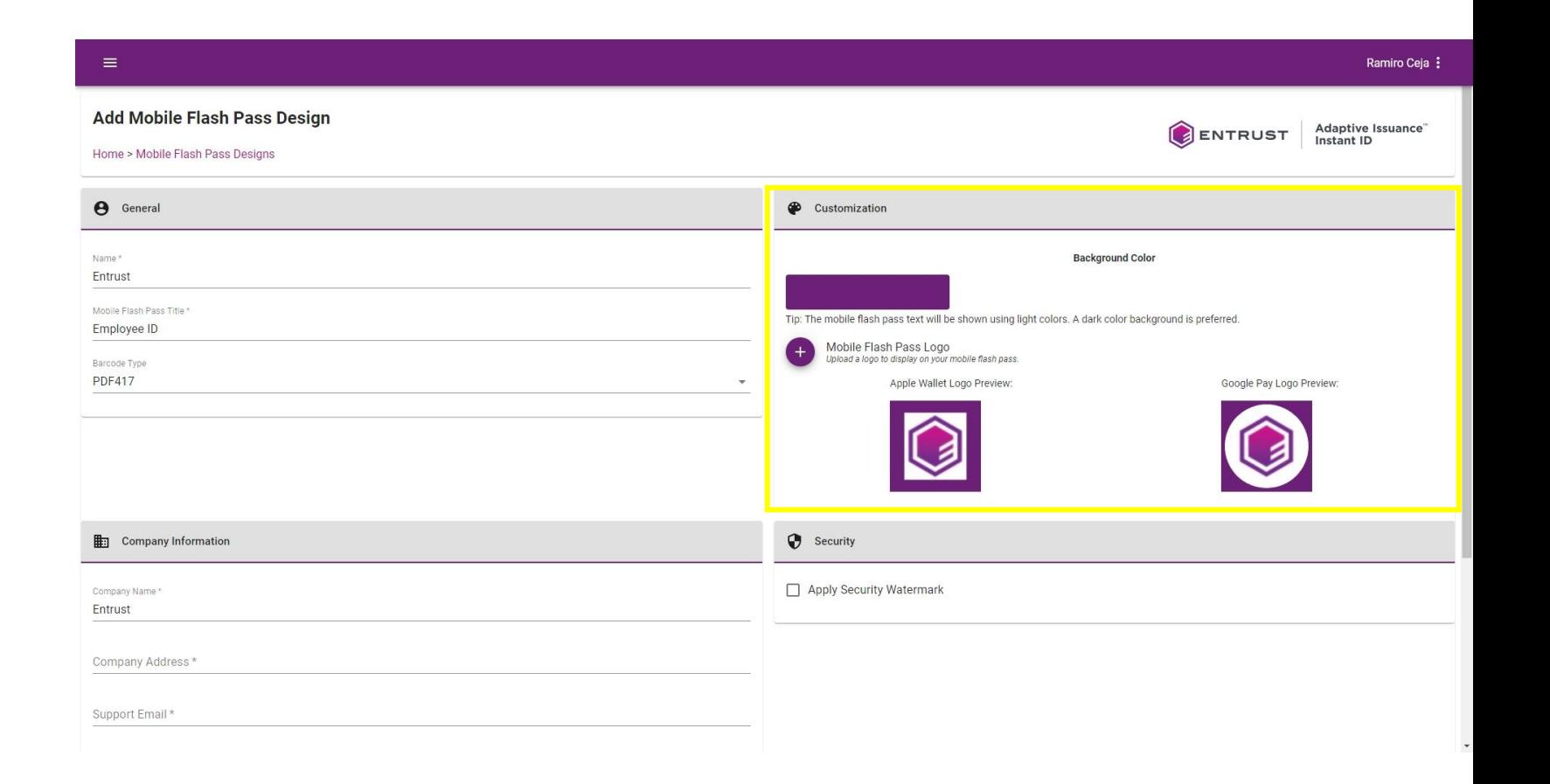

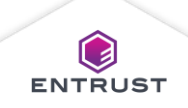

# Company Information

#### In the **Company Information** area:

- In the **Company Name** field, enter the name of the company issuing the Mobile Flash Pass.
- In the **Company Address** field, enter the address of the company issuing the Mobile Flash Pass.
- In the **Support Email** field, enter the support email address for the applicant to contact in case of an issue.

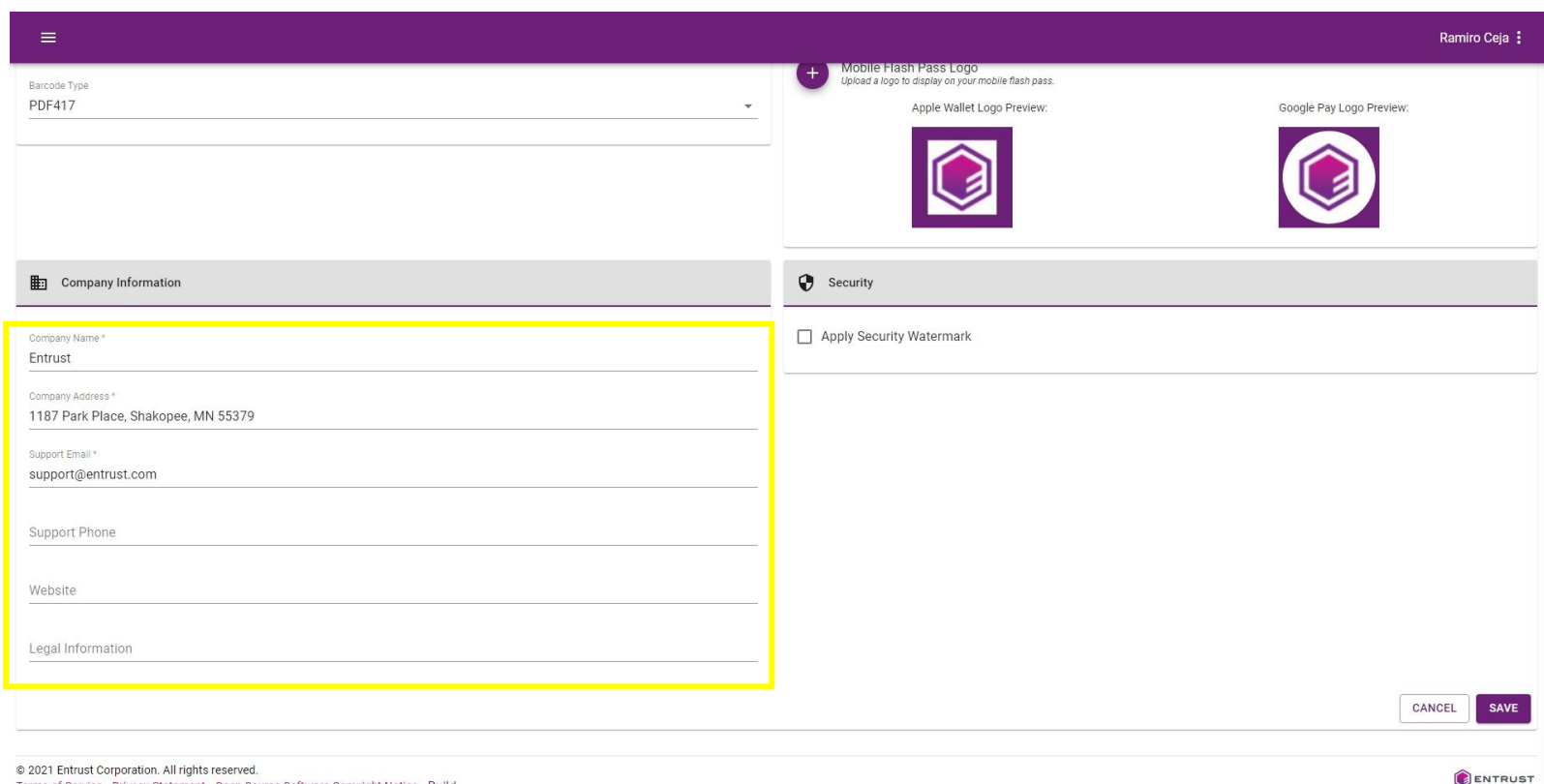

Terms of Service Privacy Statement Open Source Software Copyright Notice Build

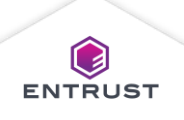

# Company Information

#### In the **Company Information** area:

- In the **Support Phone** (optional) field, enter the support phone number for the applicant to contact in case of an issue.
- In the **Website** (optional) field, enter the website for the company issuing the Mobile Flash Pass.
- In the **Legal Information** (optional) field, enter a message that provides instructional information in case of an issue.

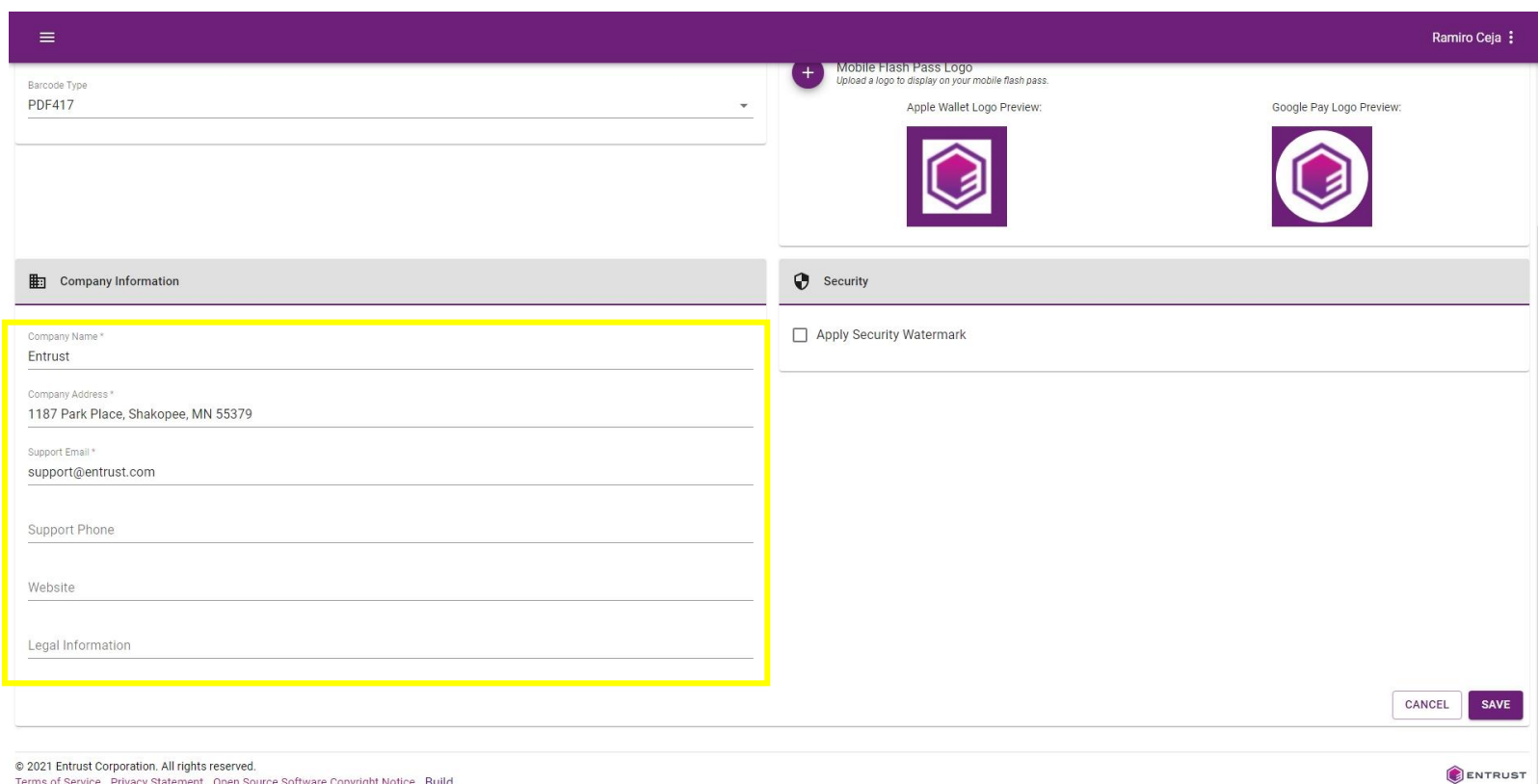

Terms of Service Privacy Statement Open Source Software Copyright Notice Build

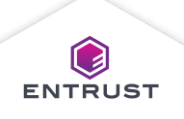

#### In the **Security** area:

◦ To apply a security watermark image over the applicant photo, select Apply **Security** Watermark.

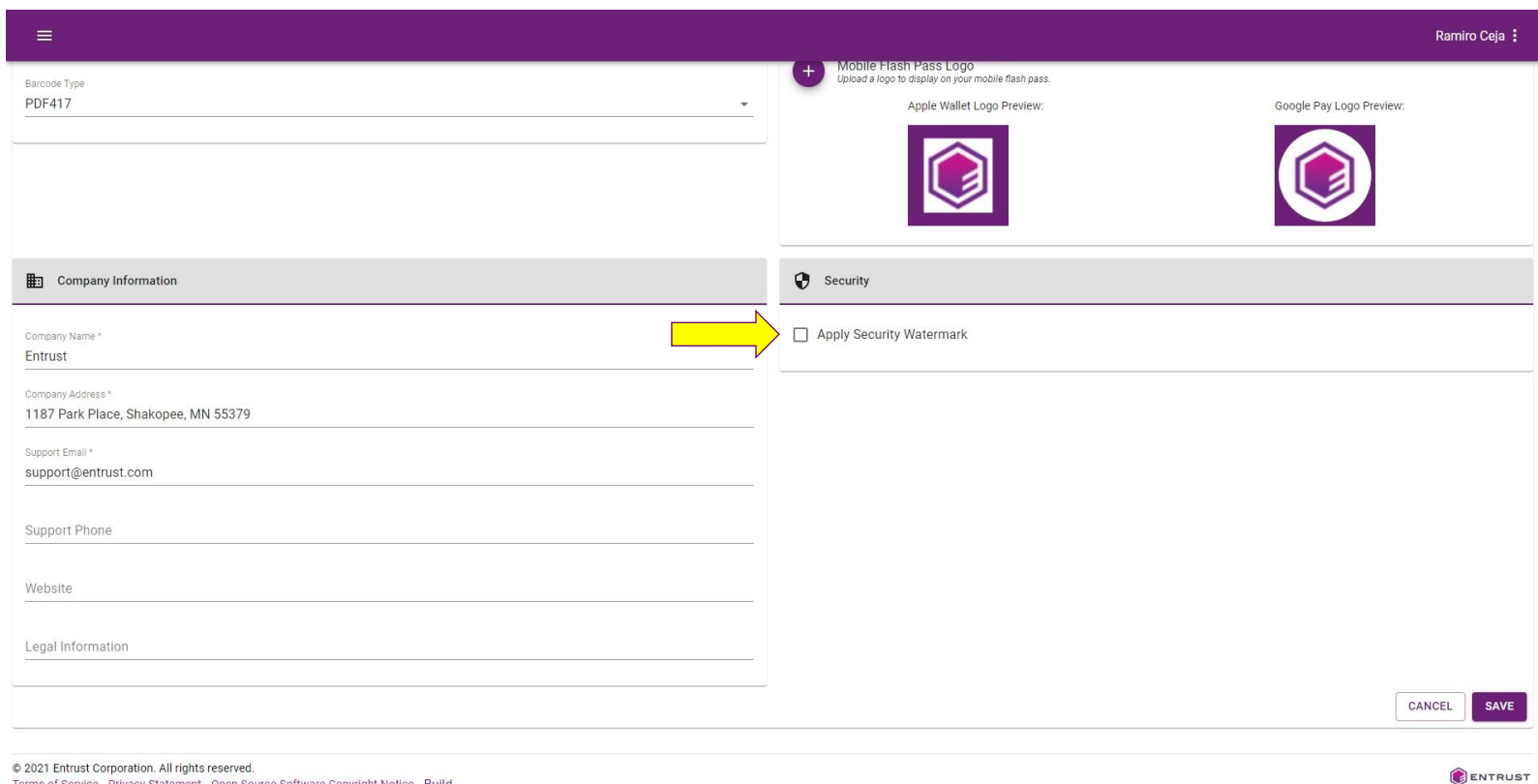

Terms of Service Privacy Statement Open Source Software Copyright Notice Build

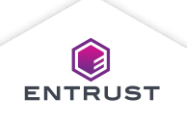

#### In the **Security** area:

◦ Click on the **Add** icon, to upload an image.

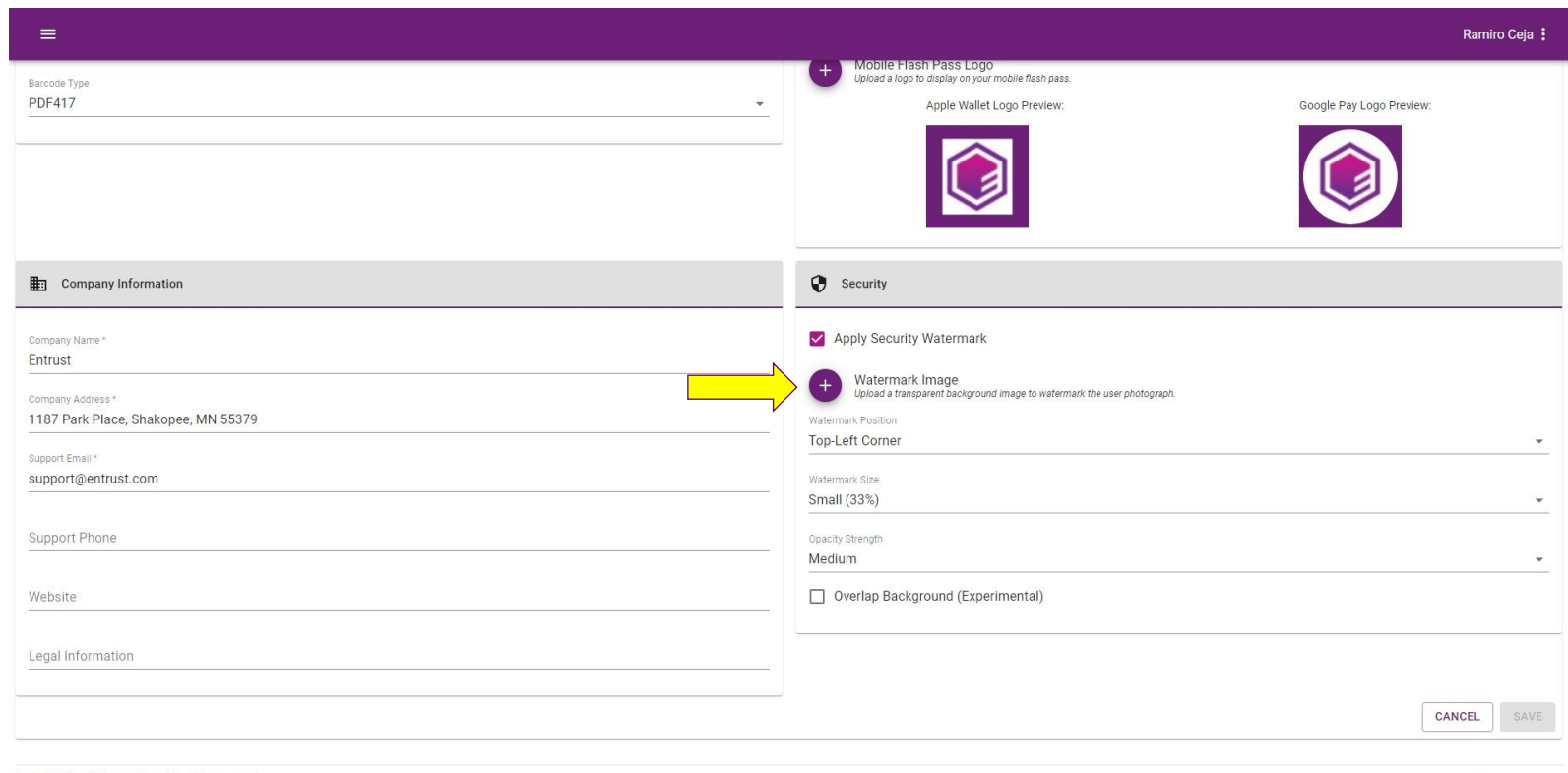

© 2021 Entrust Corporation. All rights reserved. Terms of Service Privacy Statement Open Source Software Copyright Notice Build

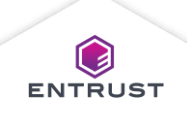

ENTRUST

Click on the **Upload** icon to select the image file.

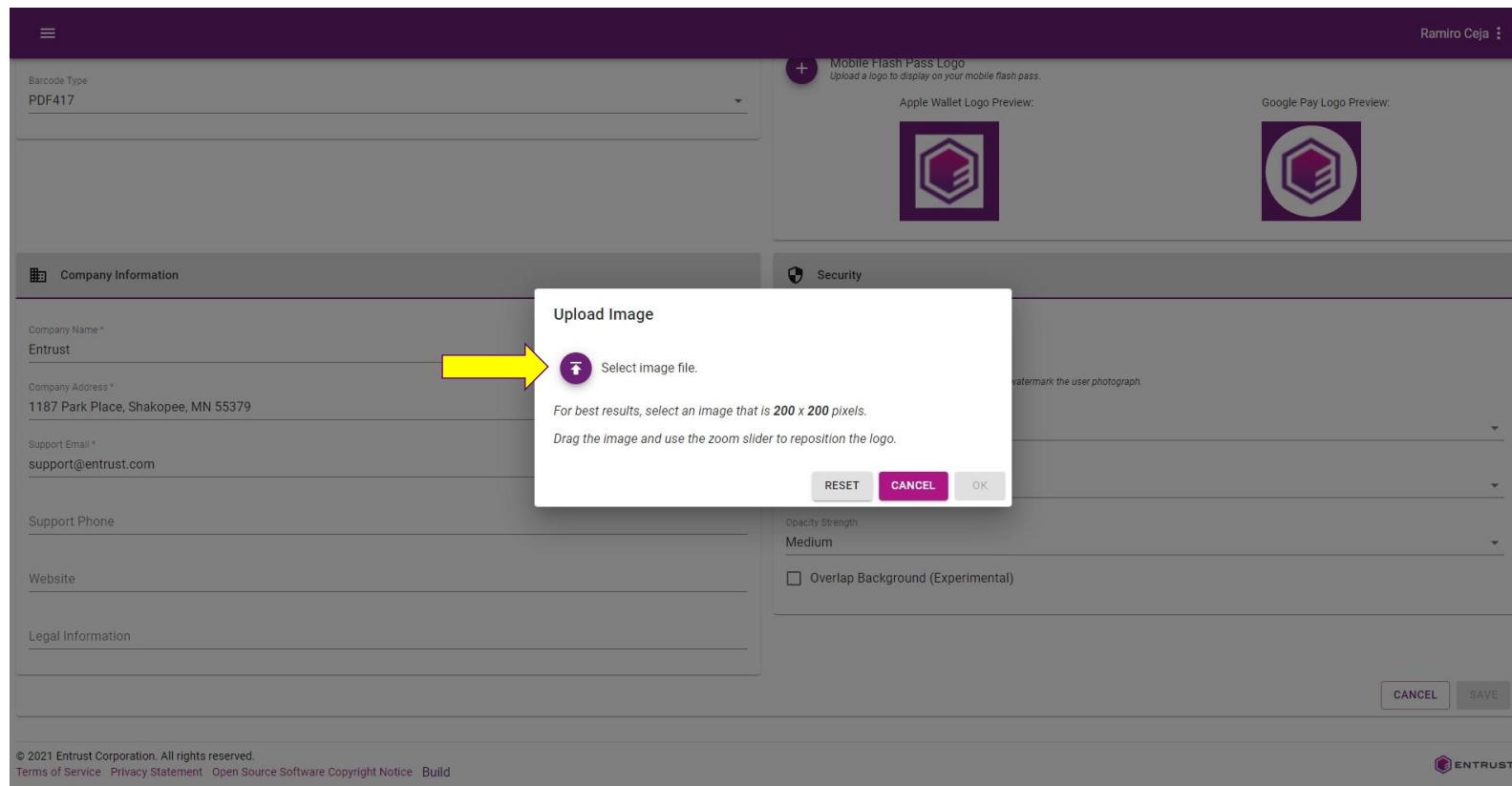

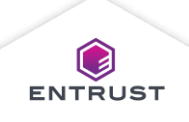

Select the image file and click on **Open**.

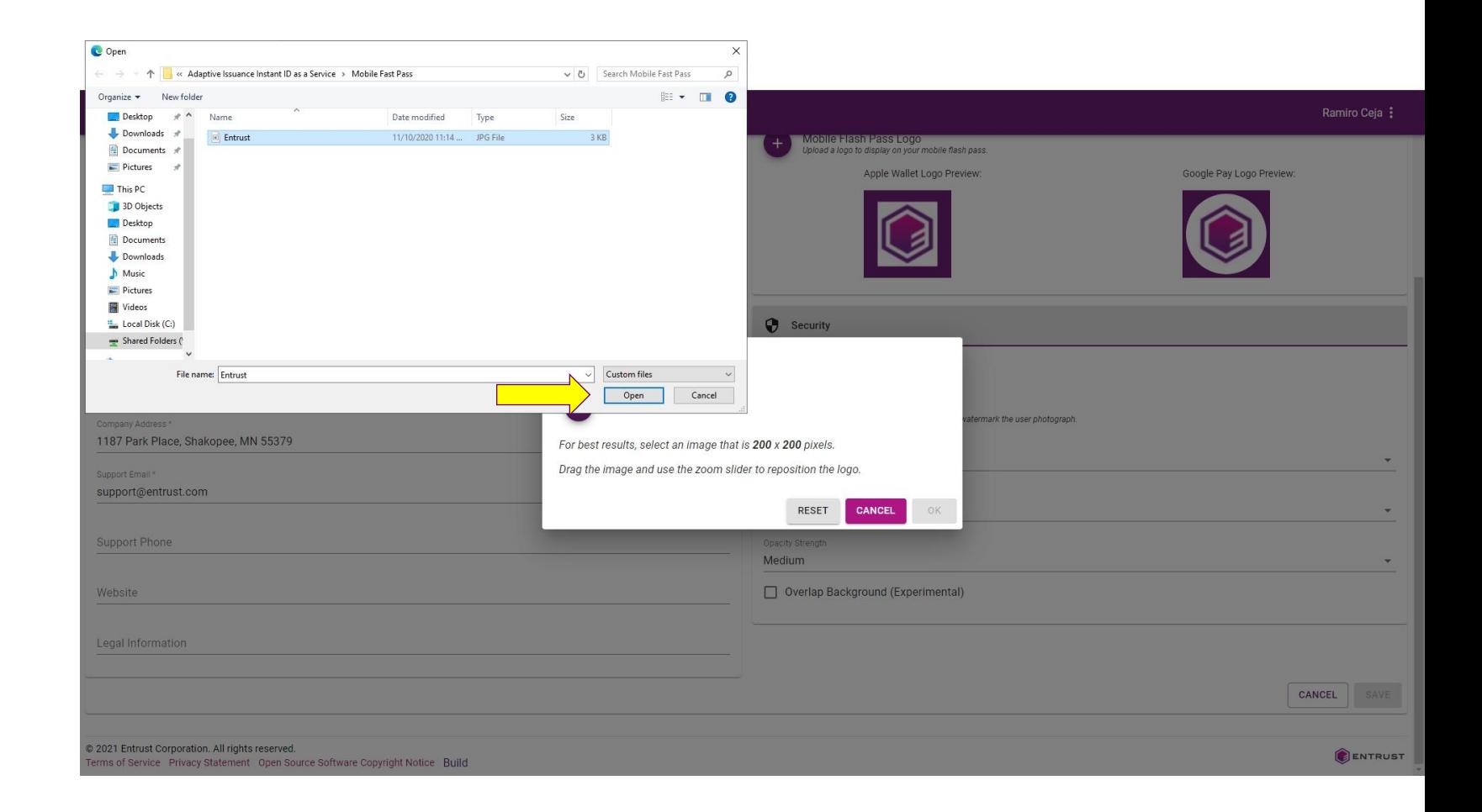

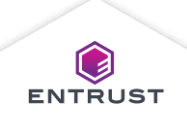

Use the zoom slider to adjust the logo size inside the frame and click on **OK**.

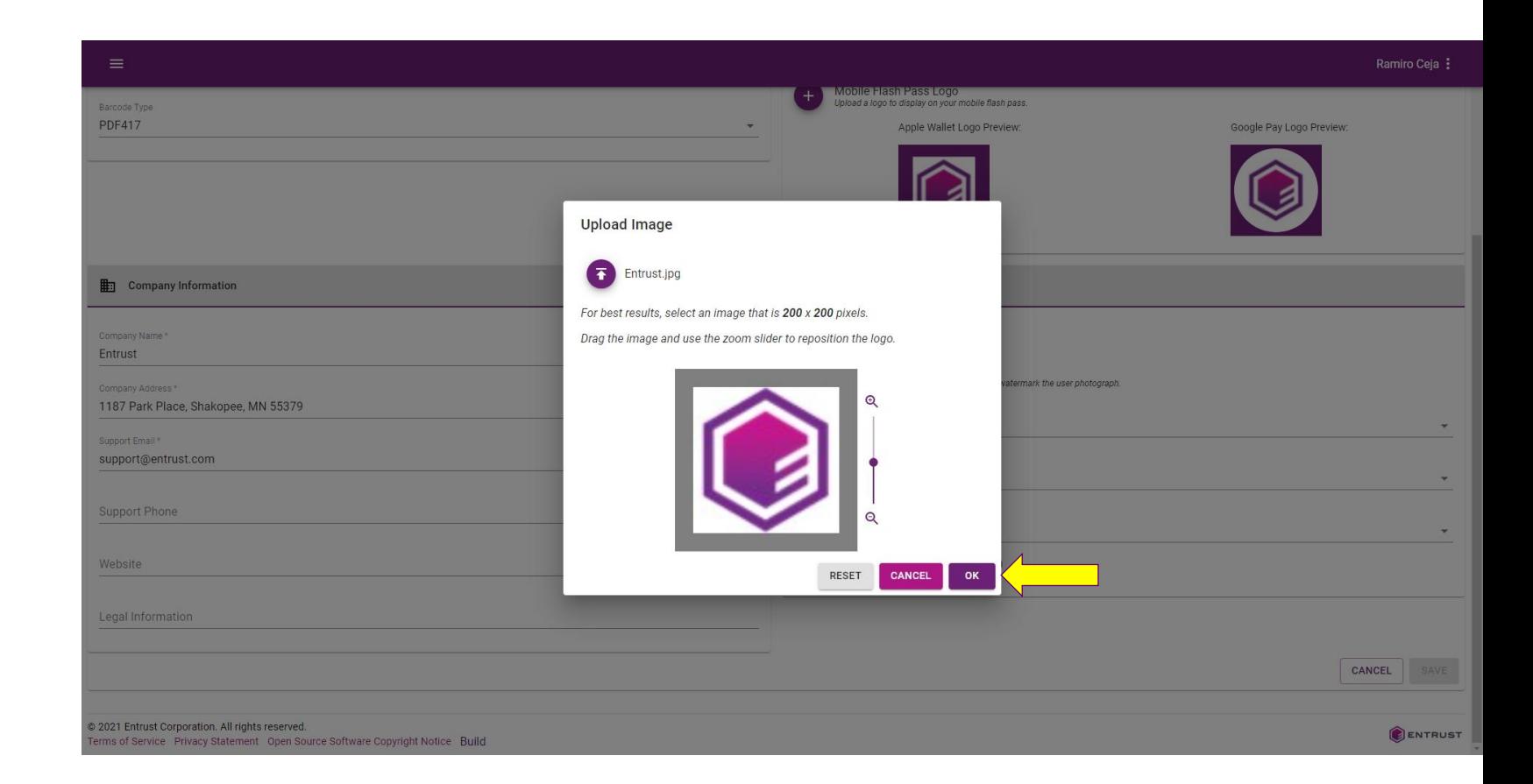

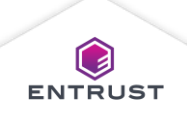

#### In the **Security** area:

- From the **Watermark Position** list, select the position of the watermark on the applicant photograph..
- From the **Watermark Size** list, select the size of the watermark.
- From the **Opacity Strength** list, select the opacity of the watermark.
- Select **Overlap Background** to extend the watermark on to the background of the Mobile Flash Pass.

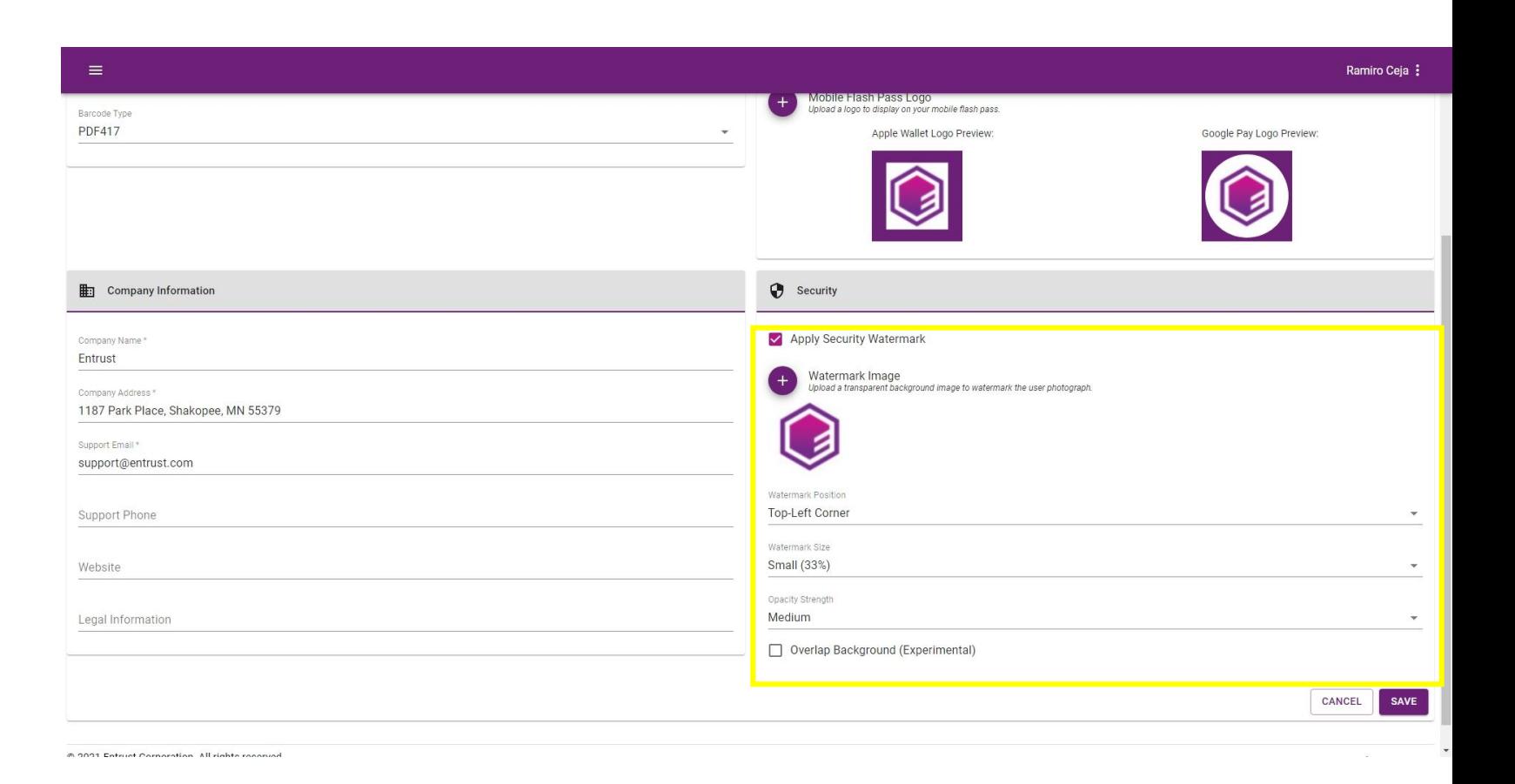

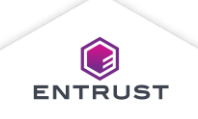

# Sample Security Watermarks

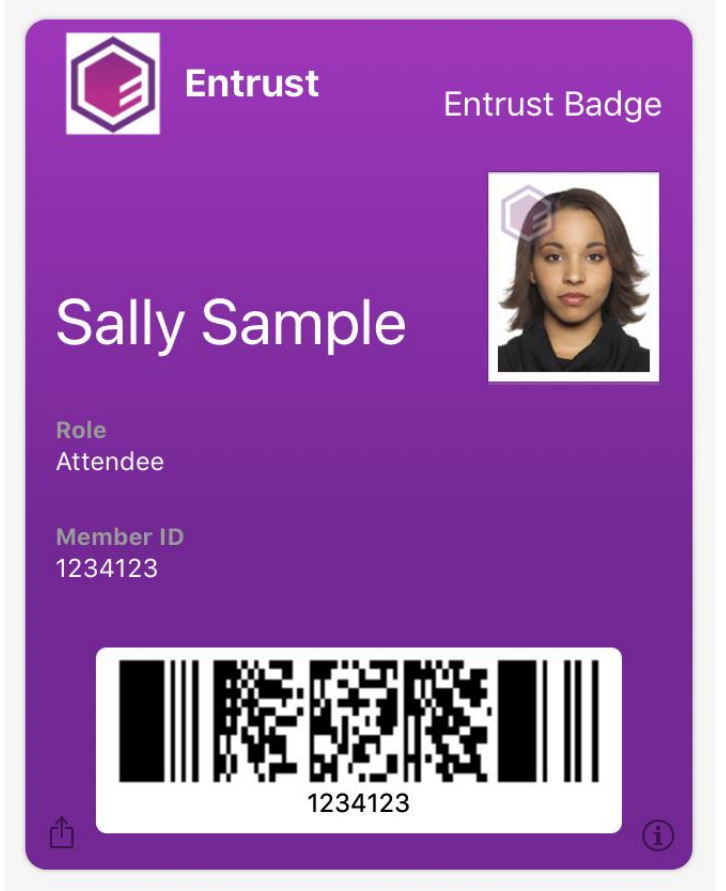

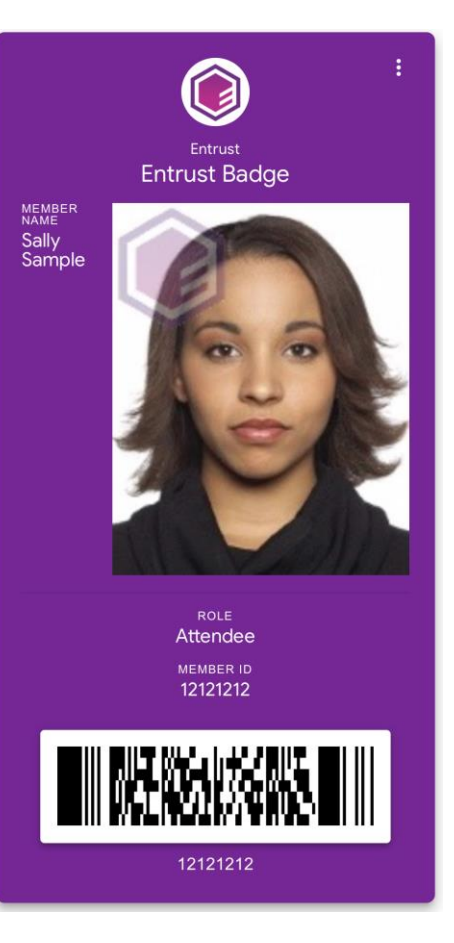

Example of what a Mobile Flash Pass looks like in Apple Wallet with a security watermark.

Example of what a Mobile Flash Pass looks like in Google Pay with a security watermark.

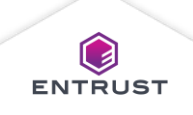

© Entrust Corporation

Click on **SAVE**, to save the **Mobile Flash Pass Design**.

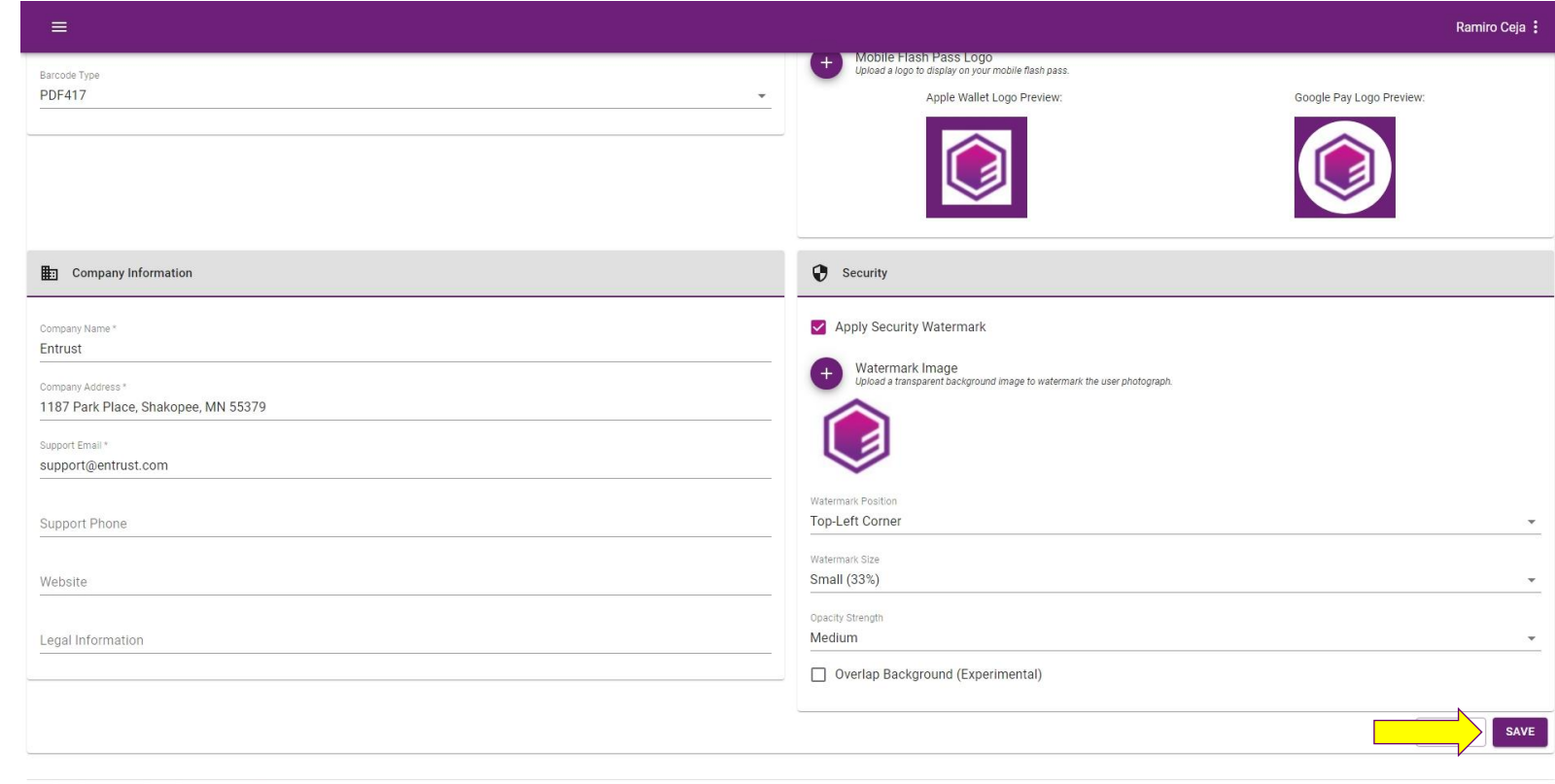

@ 9091 Entruet Cornoration All rights reserved

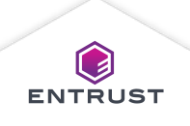

The **Mobile Flash Pass Design** is added.

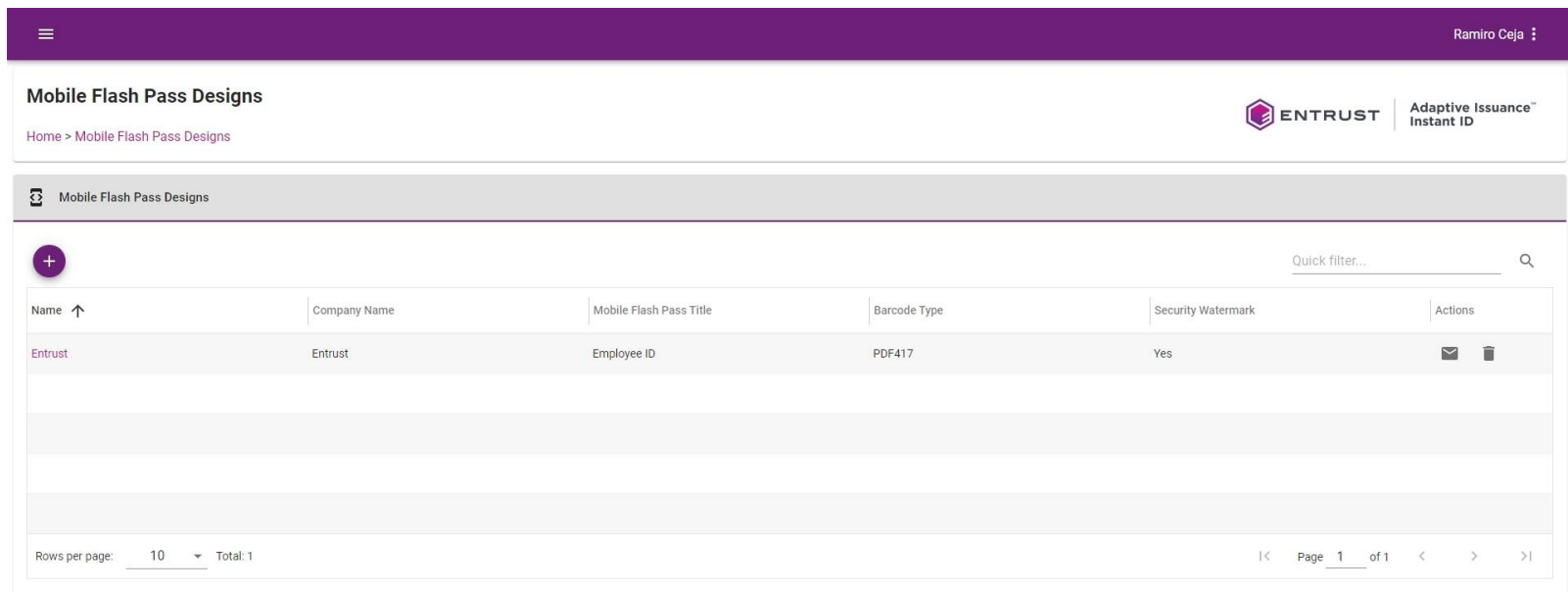

© 2021 Entrust Corporation. All rights reserved. Terms of Service Privacy Statement Open Source Software Copyright Notice Build

ENTRUST

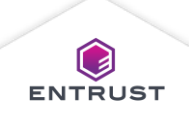

To test a **Mobile Flash Pass Design**, click on the **Send Email** icon.

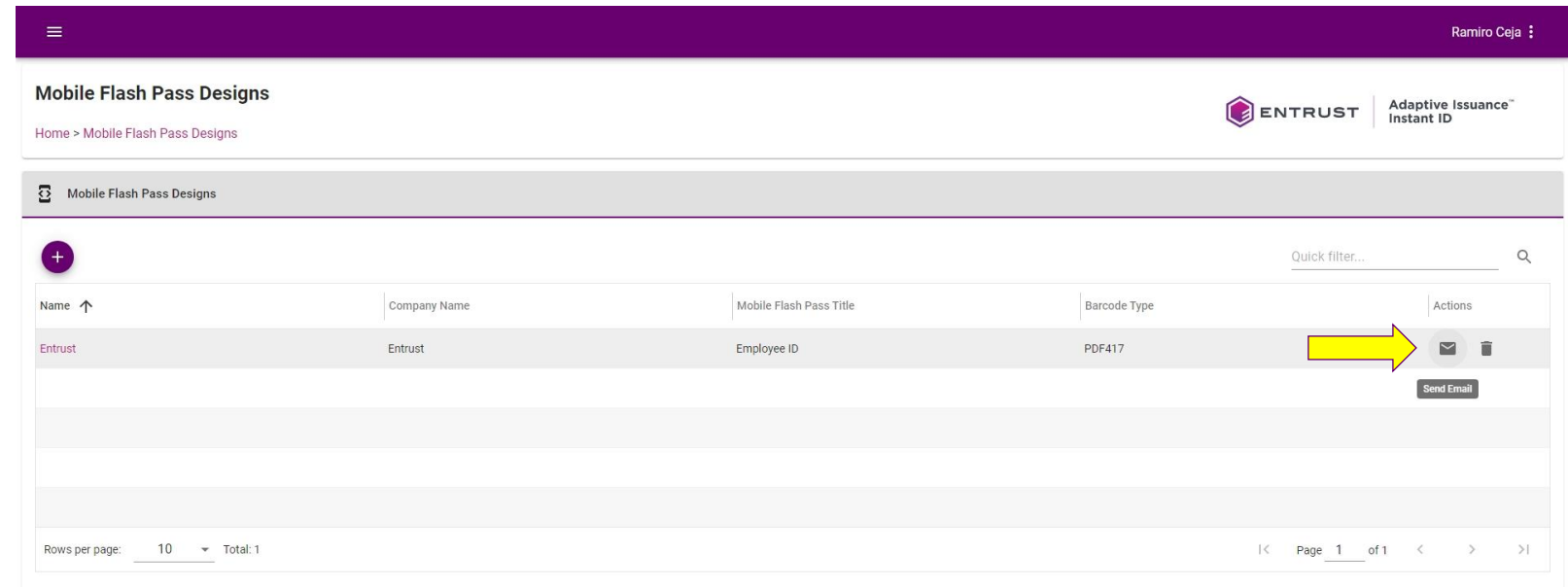

Copyright 2020 Entrust Limited @ All rights reserved. Terms of Service Privacy Statement Open Source Software Copyright Notice Build

ENTRUST

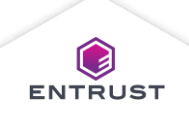

Click on **SEND EMAIL**. A test email containing a test version of the **Mobile Flash Pass** is sent.

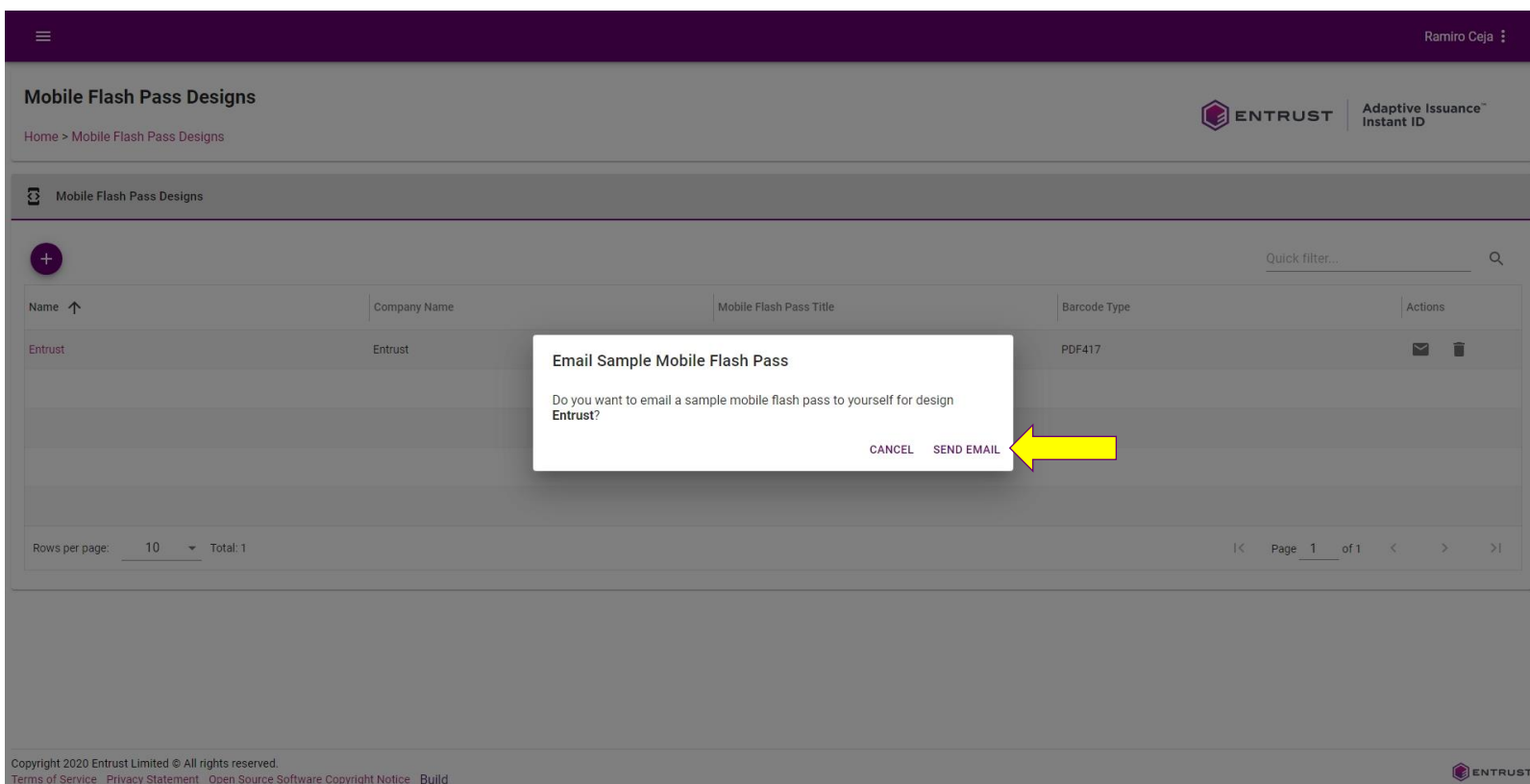

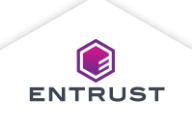

To delete a **Mobile Flash Pass Design**, click on the **Delete** icon.

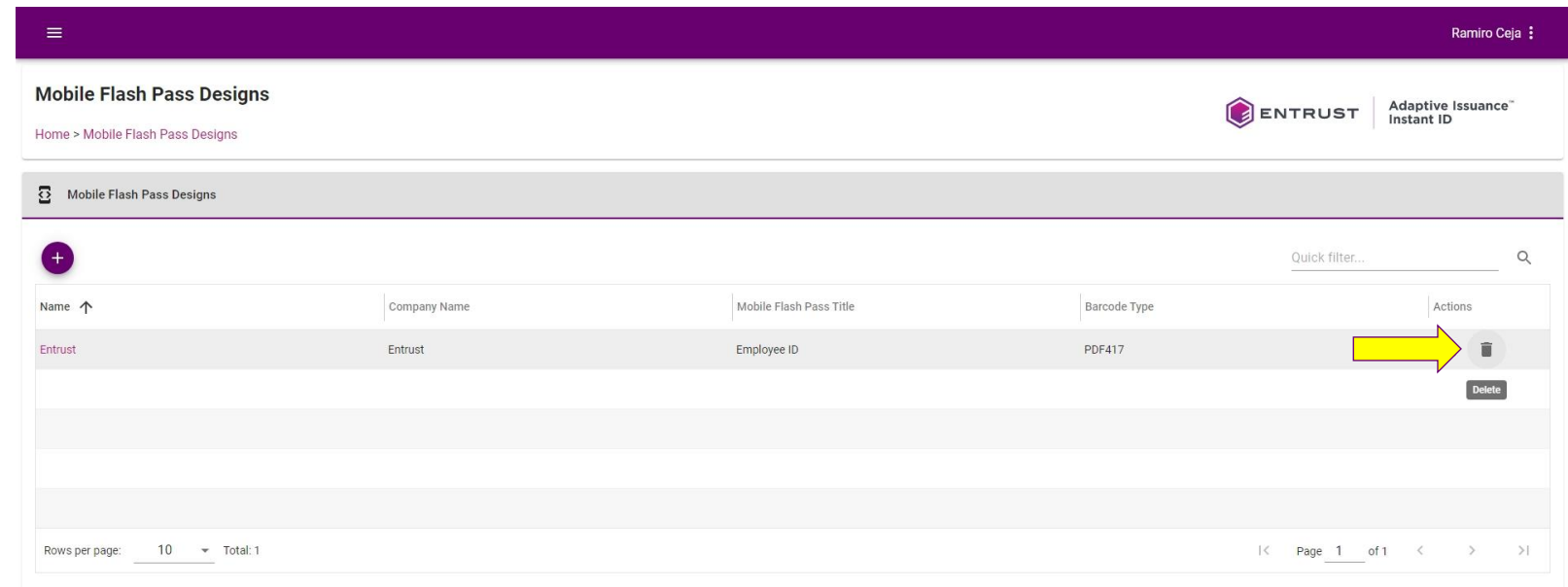

Copyright 2020 Entrust Limited @ All rights reserved. Terms of Service Privacy Statement Open Source Software Copyright Notice Build

ENTRUST

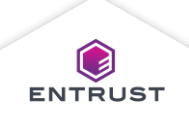

If you are sure that you want to delete the selected **Mobile Flash Pass Design**, click on **DELETE**.

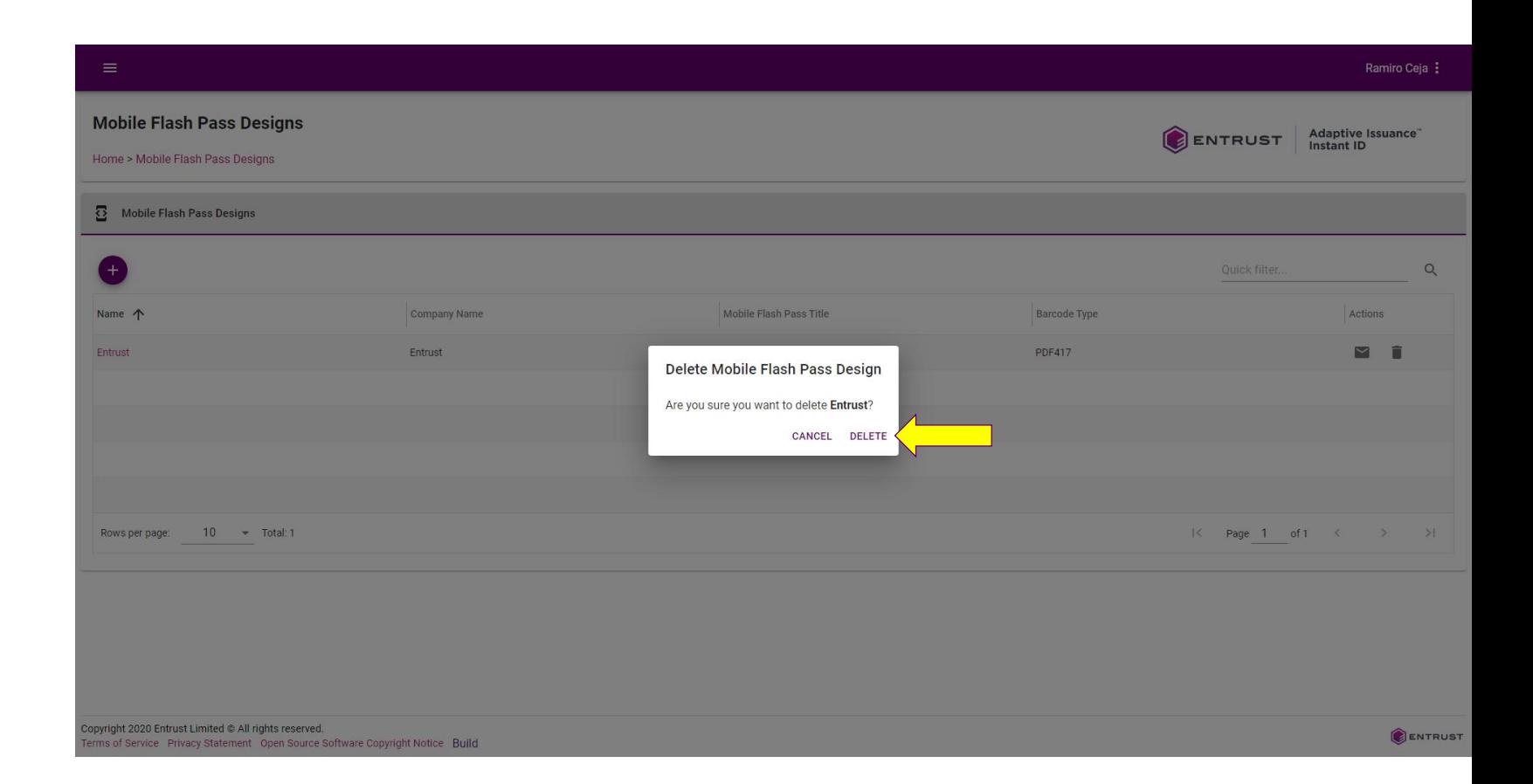

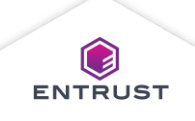

The **Mobile Flash Pass Design** is deleted.

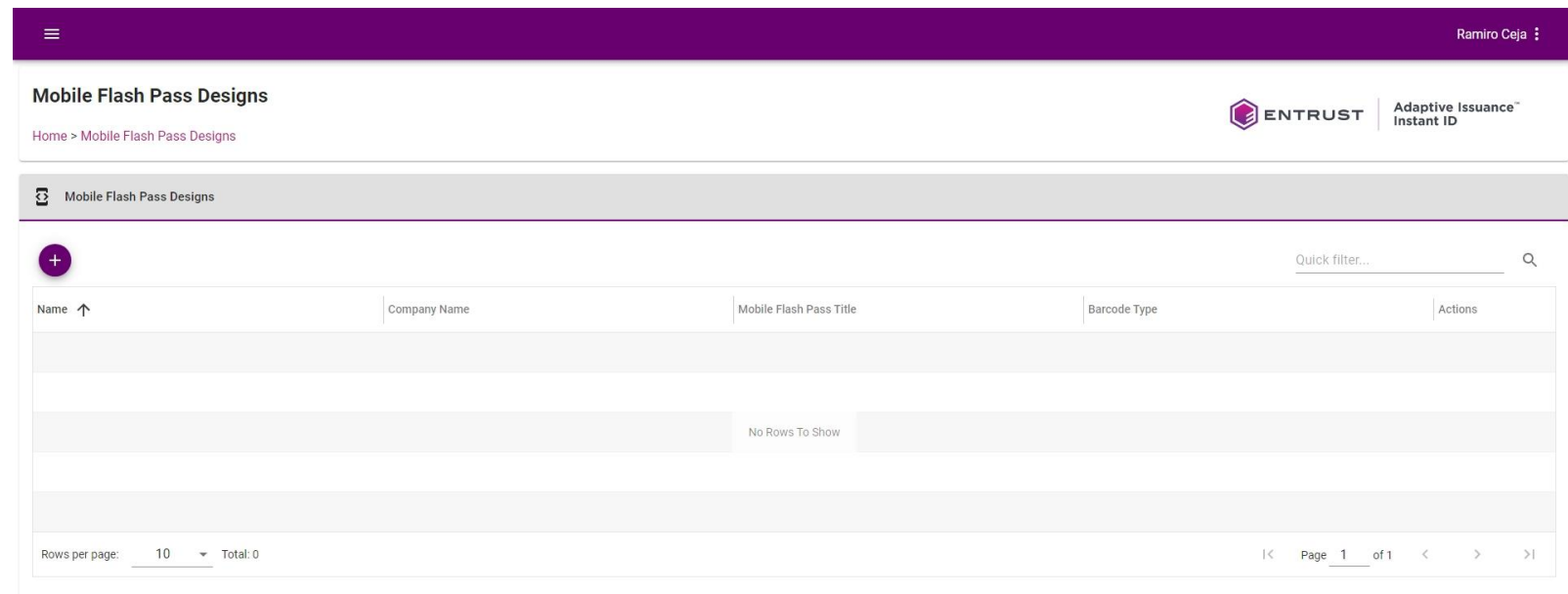

Copyright 2020 Entrust Limited @ All rights reserved. Terms of Service Privacy Statement Open Source Software Copyright Notice Build

ENTRUST

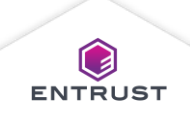

To add information gathered during enrollment to a Mobile Flash Pass, map fields on the Credential Design to fields on the Mobile Flash Pass. After enrolling the applicant, the information is added from the enrollment form to the Mobile Flash Pass.

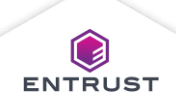

To map fields to a **Mobile Flash Pass**, click on the **Main Menu** icon at the top left corner of the screen.

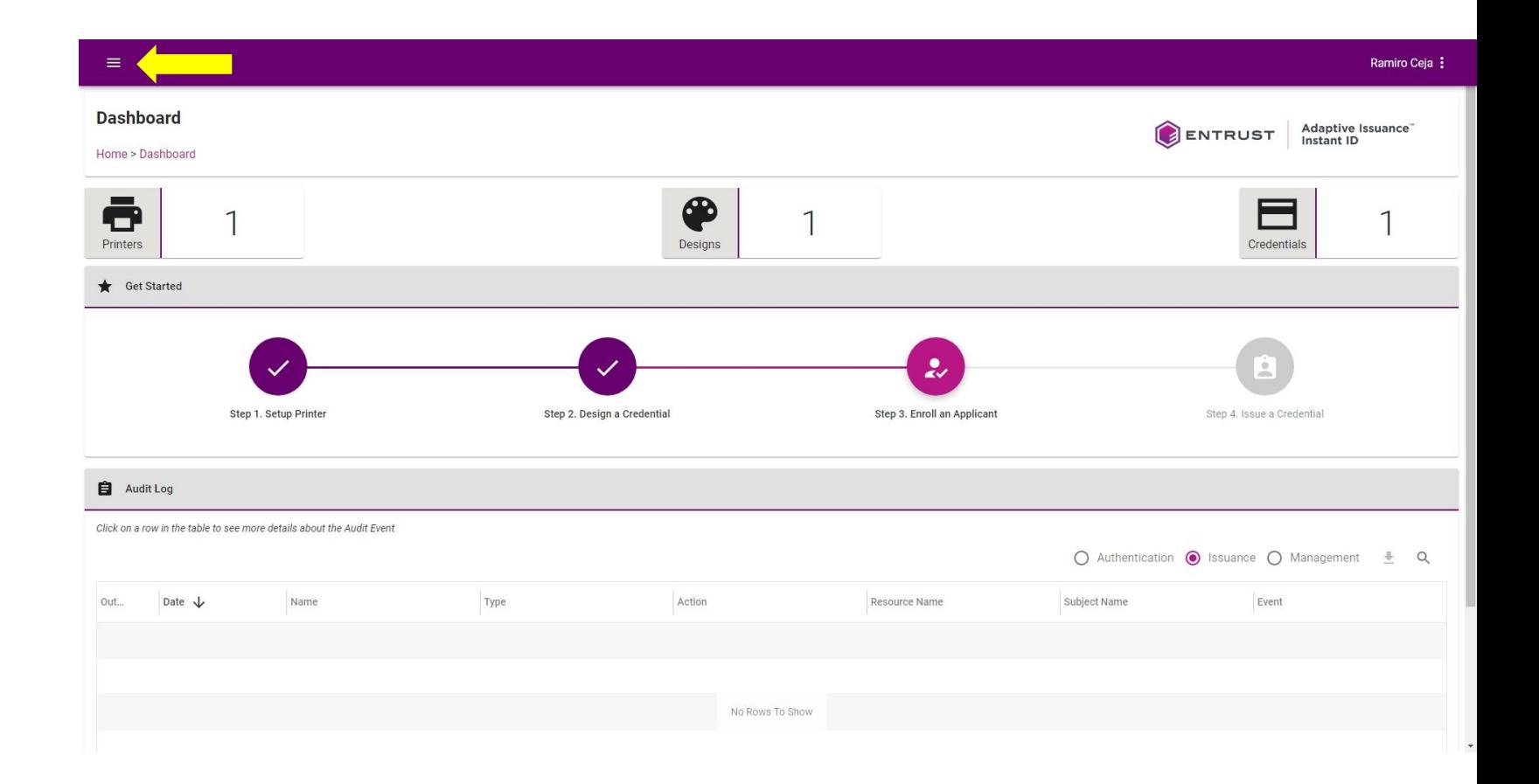

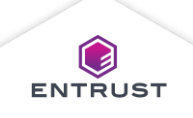

Select **Credential Designs**.

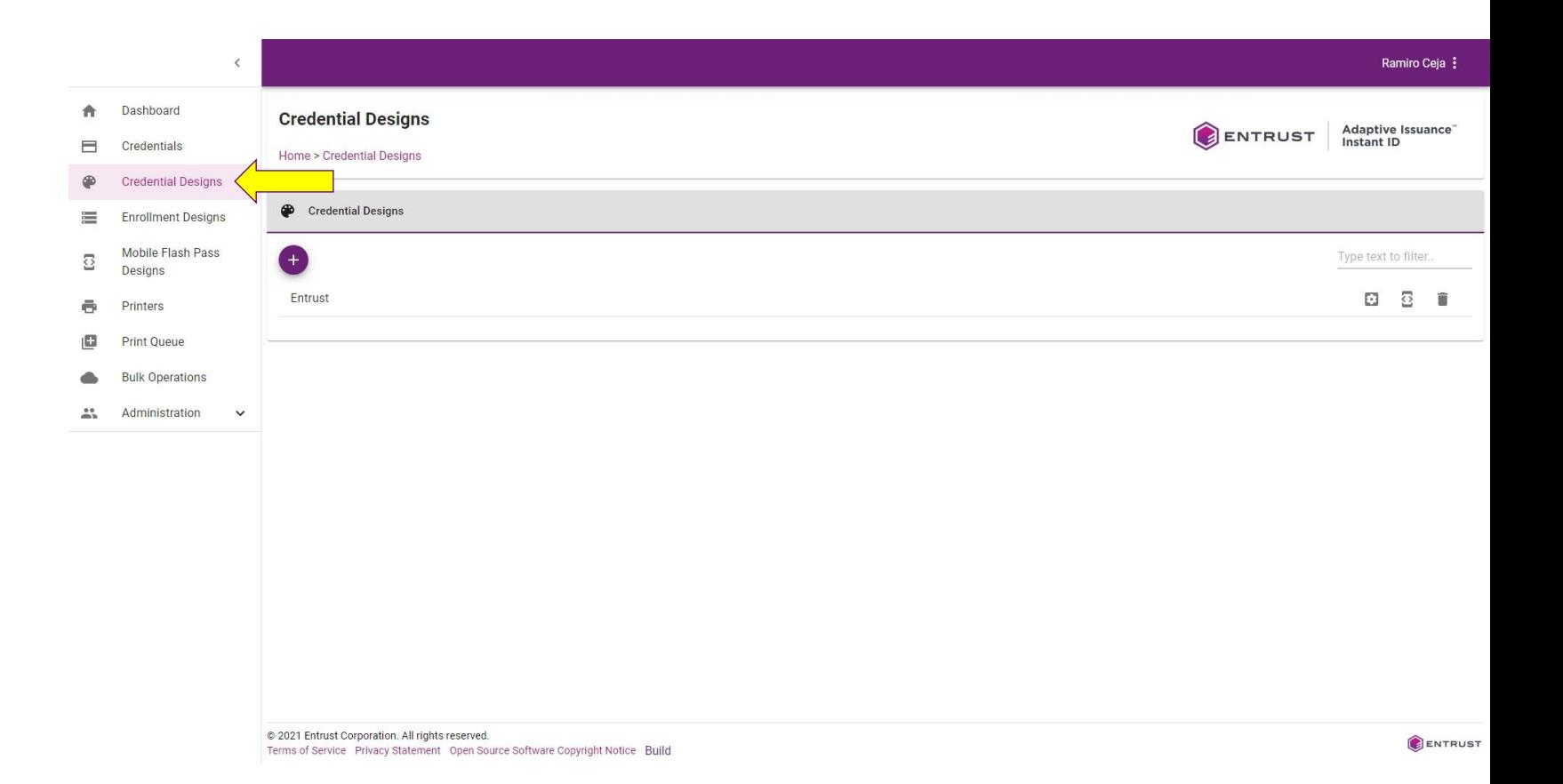

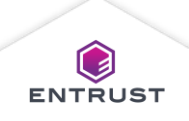

From the **Credential Designs** page, click on the **Setup** icon.

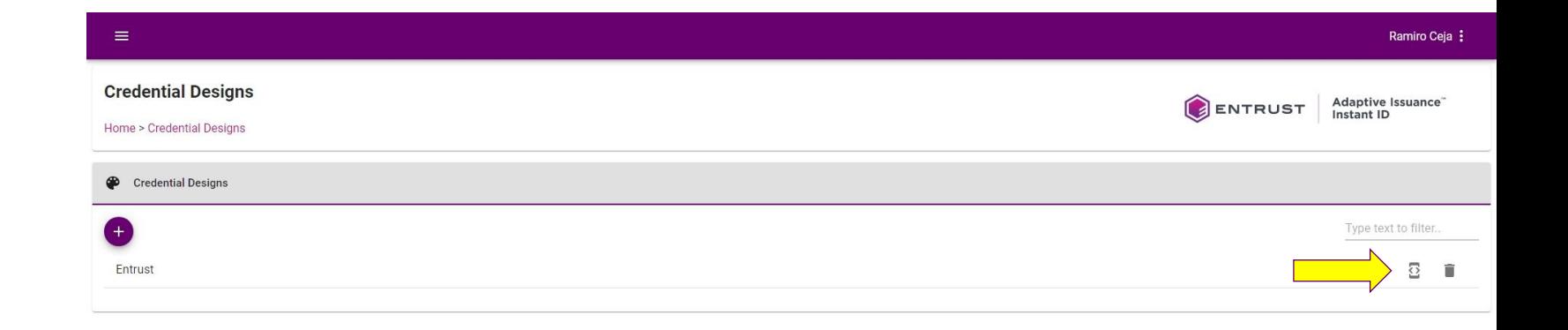

Copyright 2020 Entrust Limited @ All rights reserved. Terms of Service Privacy Statement Open Source Software Copyright Notice Build

ENTRUST

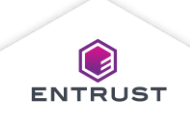

The **Configure Mobile Flash Pass**  page opens.

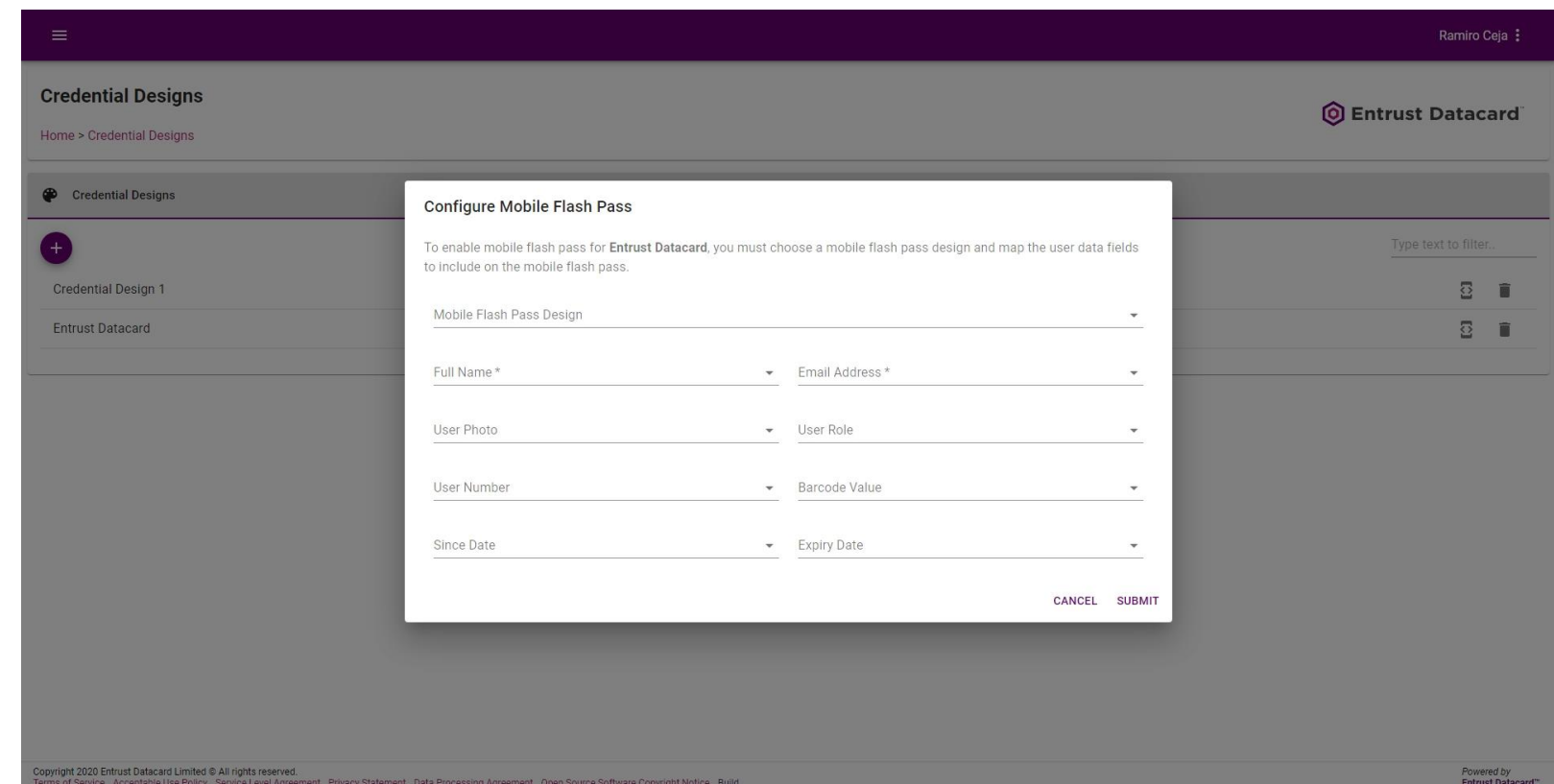

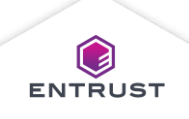

Configure Mobile Flash Pass:

- From the **Mobile Flash Pass Design** list, select a Mobile Flash Pass Design.
- From the **Full Name** list, select a field from the Credential Design that contains the applicant's full name (Required).
- From the **Email Address** list, select a field from the Credential Design that contains the applicant's email or select **<Auto Generate Field>** to create a new field for the email address (Required).

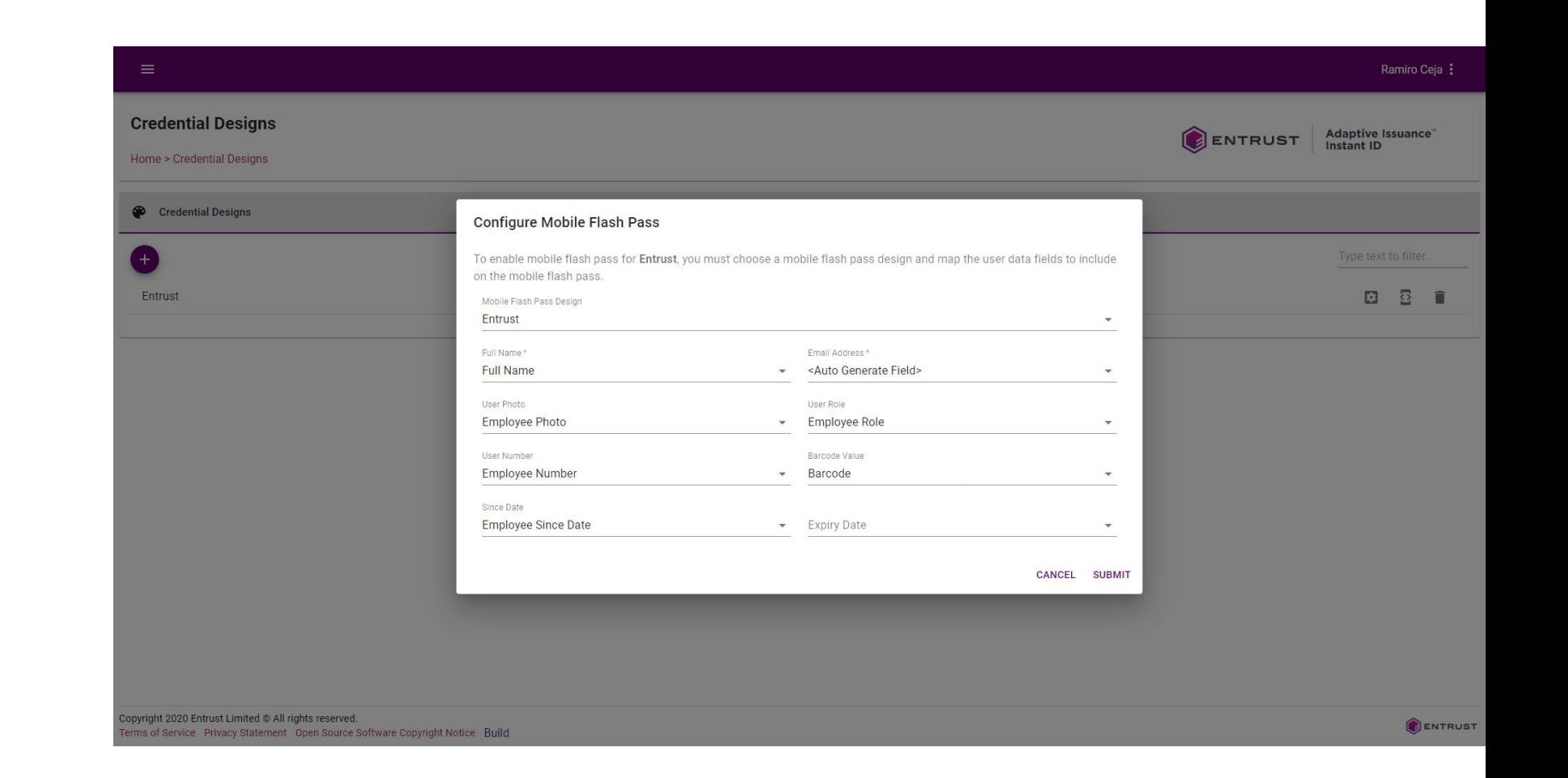

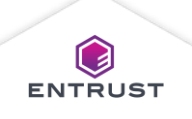

Configure Mobile Flash Pass:

- From the **User Photo** list, select a photograph field that contains a photograph of the applicant.
- From the **User Role** list, select a field that contains the role of the applicant in the organization.

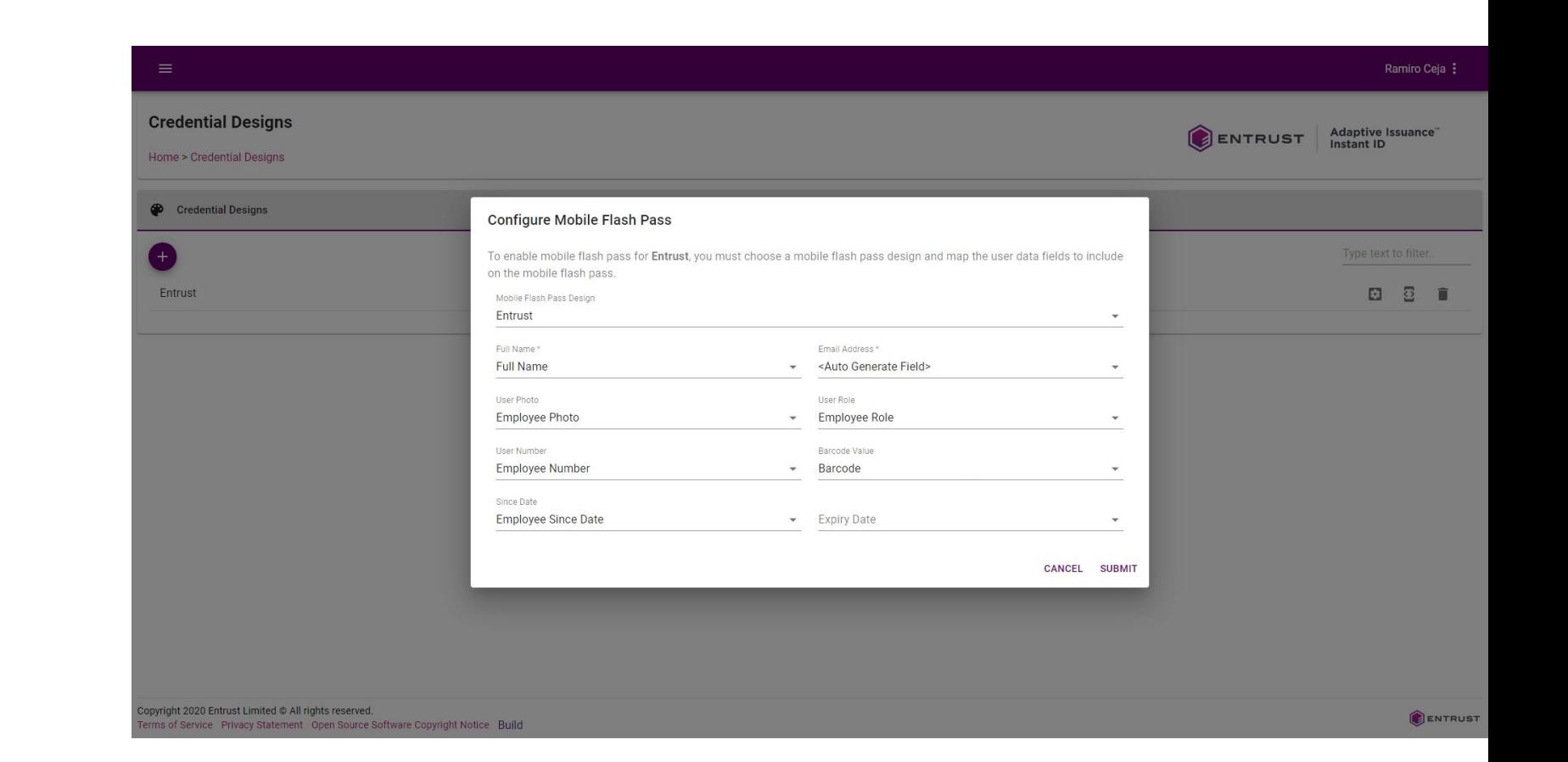

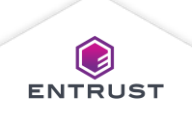

Configure Mobile Flash Pass:

- From the **Barcode Value** list, select a field that contains data that will be converted to a barcode on the Mobile Flash Pass.
- From the **Since Date** list, select a date field that contains the date when the applicant was added to the organization.
- From the **Expiry Date** list, select a date field that contains the date when the credential or the applicant's membership in the organization expires

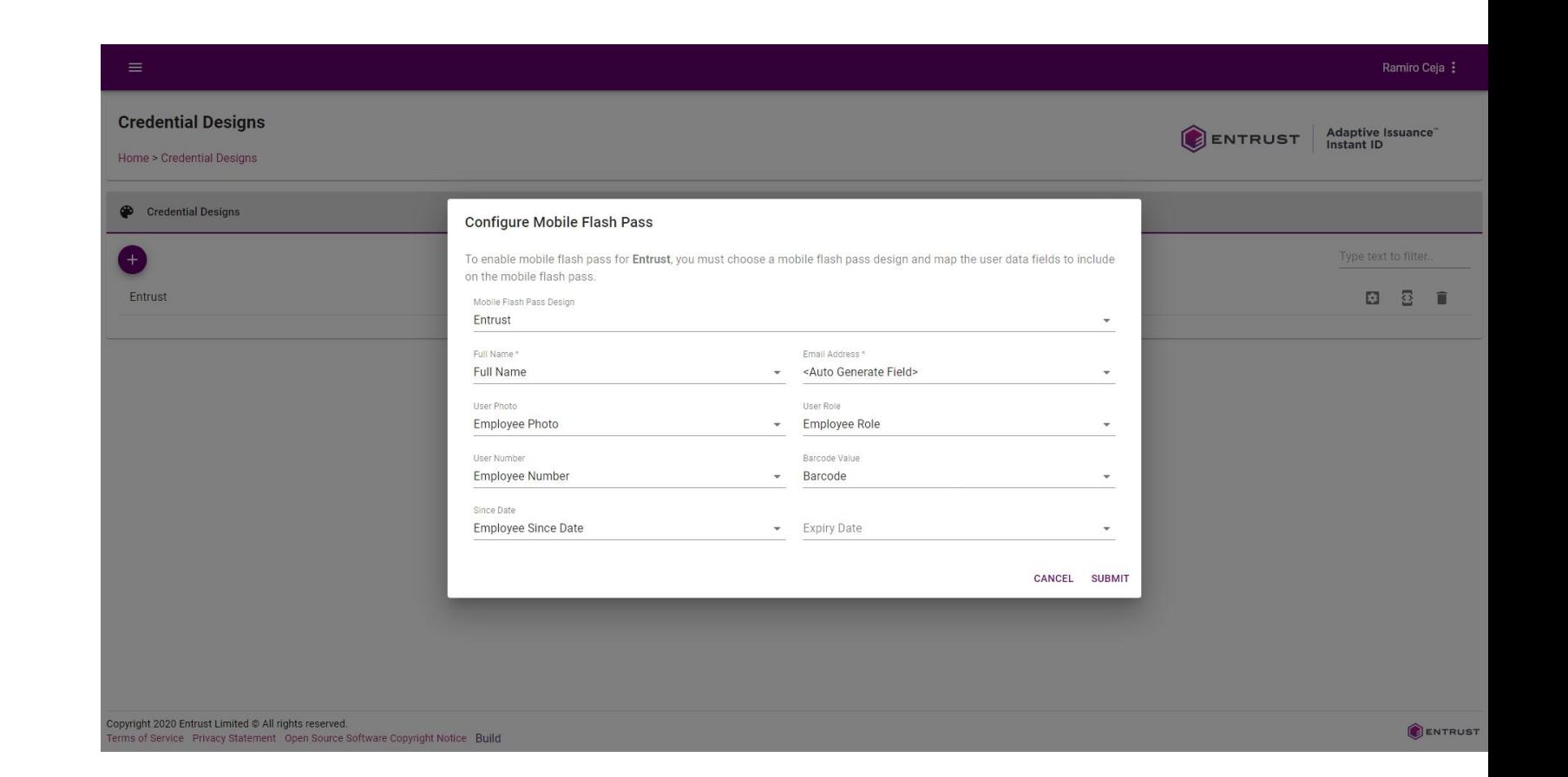

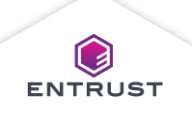

Click on **SUBMIT**.

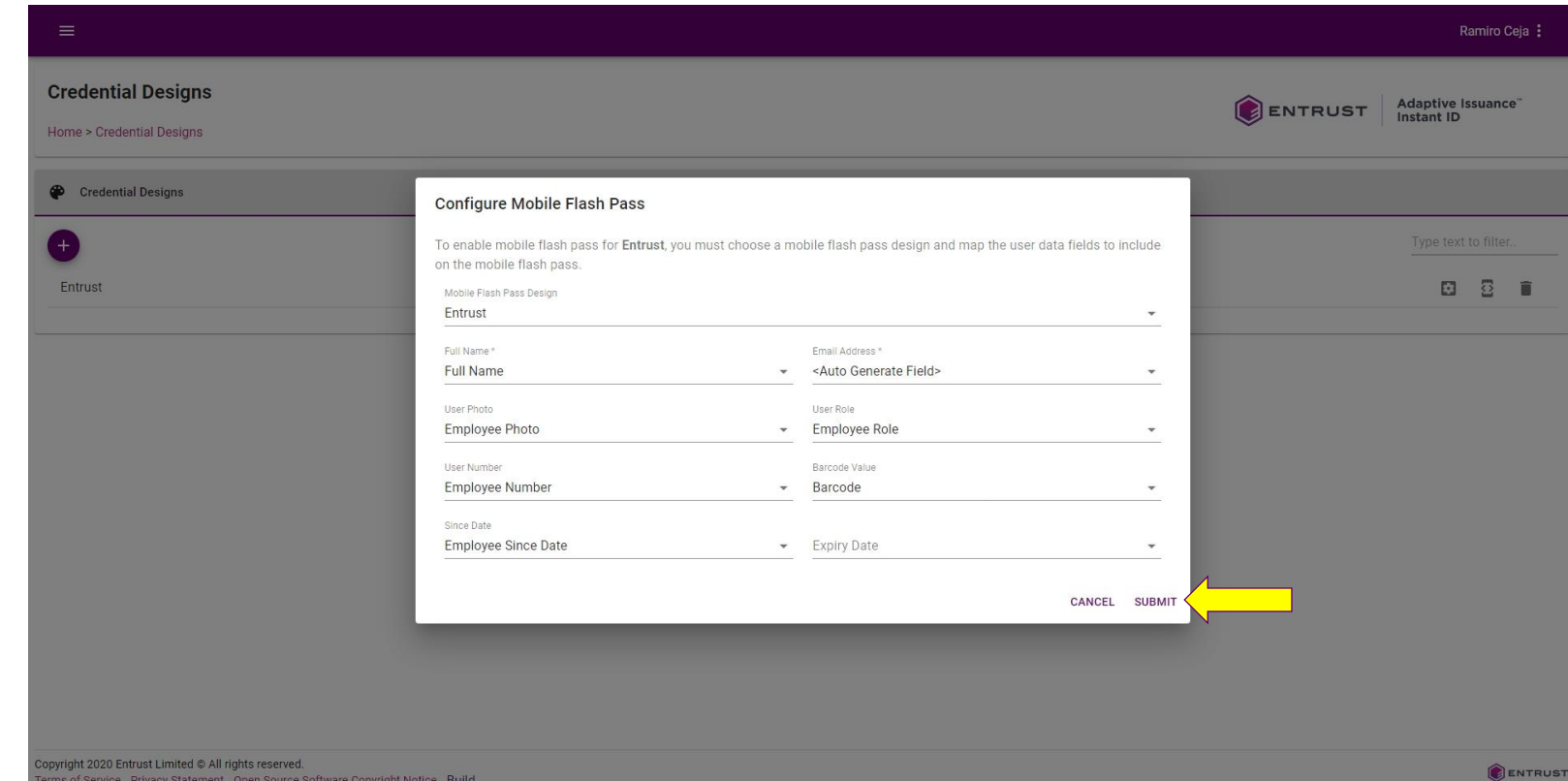

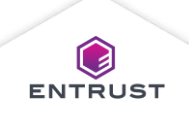

In the enrollment form, there is a new section for Mobile Flash Pass. This is where you provide the Email Address where the Mobile Flash Pass will be delivered. It also shows you details about the claim status of the Mobile Flash Pass.

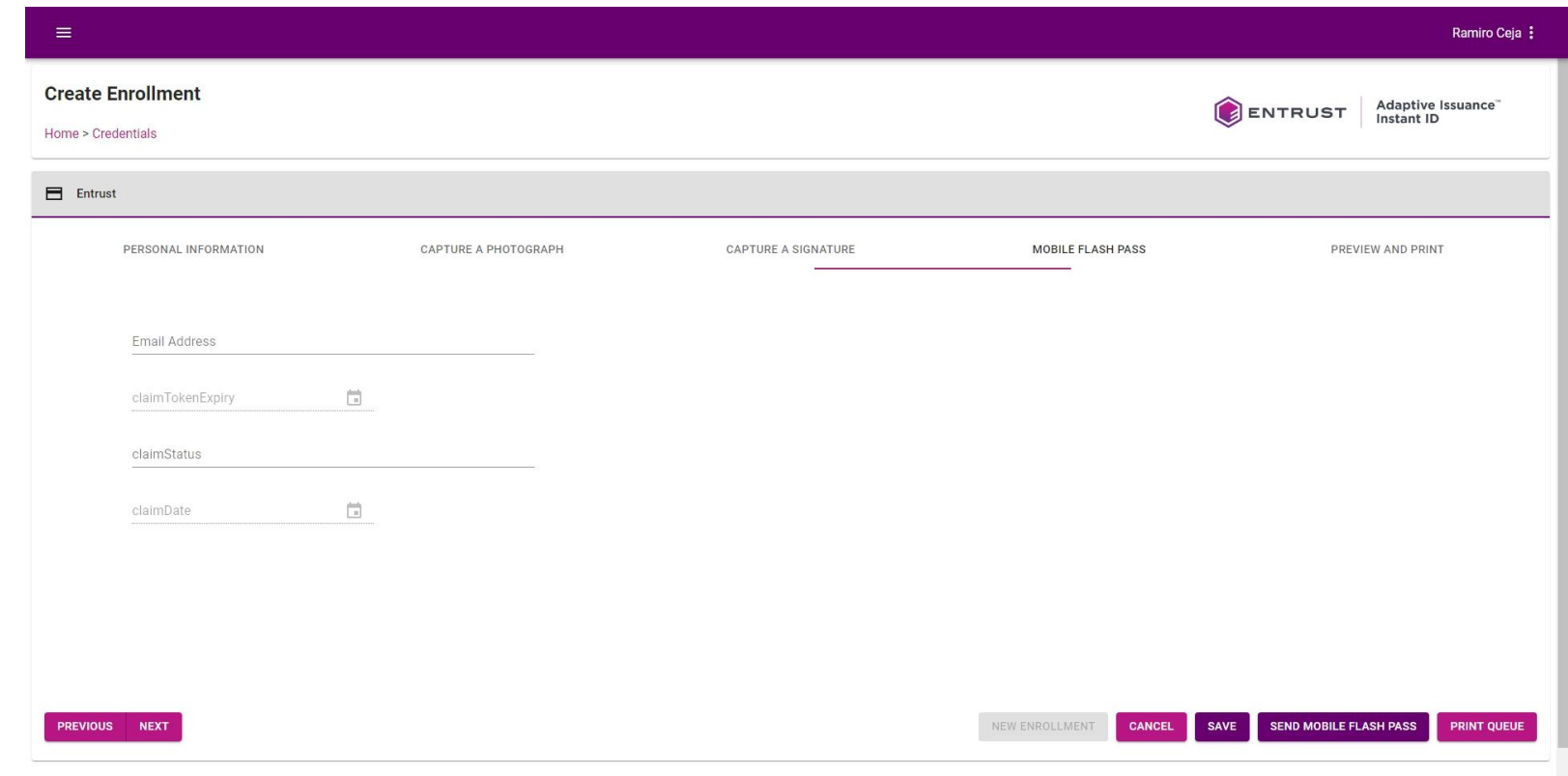

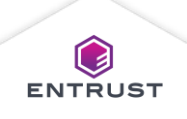